# **System Administrators Guide**

© 2009 Crystal Point

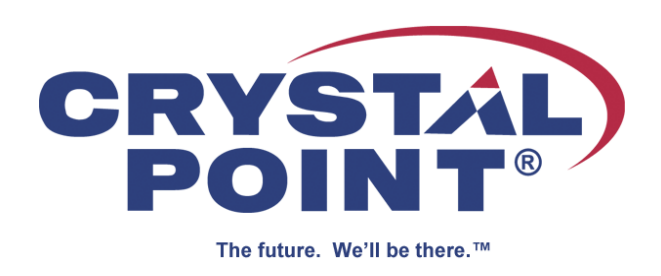

# **Table of Contents**

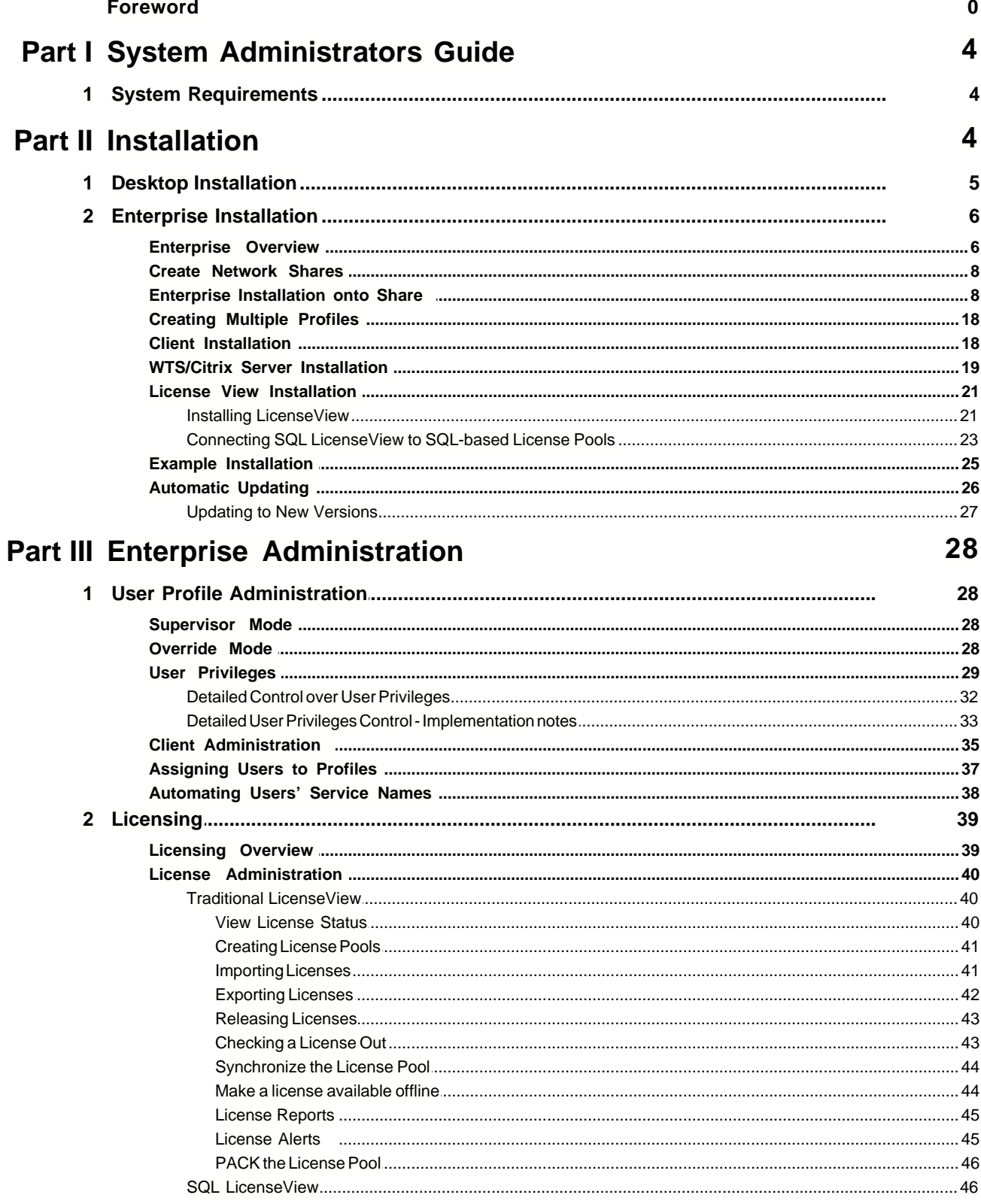

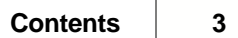

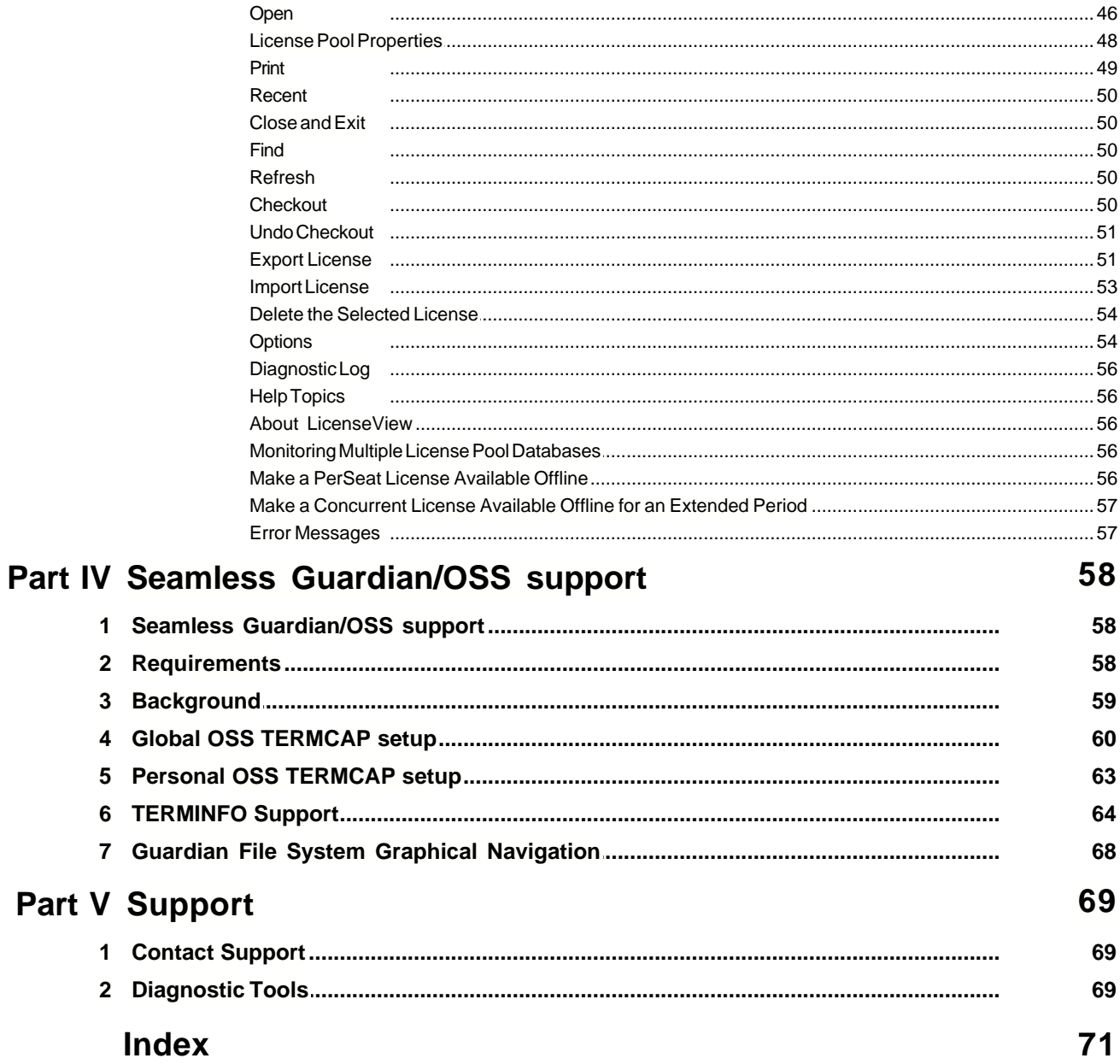

# <span id="page-3-0"></span>**1 System Administrators Guide**

#### **System Administrators Guide**

This guide is intended to help those responsible for **installation and administration** of OutsideView. For assistance on configuring and using OutsideView, please refer to the OutsideView Users Guide. For assistance creating or editing macros, please refer to the Visual CommBASIC Reference.

For assistance on **configuring and using** OutsideView, please refer to the OutsideView Users Guide.

For assistance creating or editing **macros**, please refer to the Visual CommBASIC Reference manuals.

# <span id="page-3-1"></span>**1.1 System Requirements**

# **System Requirements**

# **Operating Systems:**

Windows XP, Windows Server 2003, Windows Vista, Windows Server 2008

#### **Hardware Requirements:**

- · TCP/IP, IPX/SPX, Multilan (NetBIOS) or serial connectivity
- · 200 MB available disk space
- · Optional Enterprise SQL Licensing requires Microsoft SQL Server/Server Express 2005, SP2

# <span id="page-3-2"></span>**2 Installation**

## **Installation**

#### **Installation Overview**

OutsideView may be installed in either Desktop or Enterprise mode.

### **Enterprise Mode Overview**

If you are deploying OutsideView to several networked computers, an Enterprise mode installation simplifies the initial deployment and your ongoing client administration. It virtually eliminates the need for package distribution by third-party tools such as SMS, or similar. With an Enterprise installation, you will be able to:

- · Reduce your administrative costs/effort by automatically installing and updating OutsideView Enterprise software across your organization from centralized network locations.
- · Simplify user training and support by defining and administering user configurations and privileges from anywhere on the network.
- · Maximize operational control over sensitive connectivity settings, while preserving user's ability to modify 'preference' settings.
- · Monitor application usage and ensure license compliance with license administration tools (using WINS/NetBIOS).

For Enterprise installation instructions, click [here.](#page-5-0)

### **Enterprise Administration:**

For instructions on administration of user configurations, click [here](#page-27-0). For instructions on license management, click [here.](#page-38-0)

# **Desktop Mode Overview**

A Desktop mode installation is appropriate when installing to a few workstations or when centralized administration functions are not desired. Centralized administrative functions NOT available in desktop mode include central 'pools' of licenses, centrally maintained and automatic end-user distribution of software updates, connectivity parameters, user permissions, session settings, etc.

For Desktop installation instructions, click [here](#page-4-0).

### **Pre-installation notes:**

OutsideView version 8.0 is a Major release and contains major changes in features, architecture and other areas. This amount of change has certain impacts when upgrading from earlier versions:

- 1. In accordance with standard best practices, we strongly recommend uninstalling any prior version of OutsideView or LicenseView before installing the 8.0 versions.
- 2. If users have created desktop or quick launch shortcuts to the OutsideView 7.3 application, these will not work under OutsideView 8.0. Users will need to delete the old shortcuts and create new shortcuts.
- 3. If users have created desktop shortcuts to OutsideView session and workspace files that were created in the 7.3 release, these will work just fine (since old session or workspace files are compatible between 7.3 and 8.0) but the shortcuts are pointing to old, inactive locations, and will cause eventual confusion. Users should delete or modify such shortcuts to point to the OV 8.0 locations.
- 4. OutsideView workspace and session files from versions 7.3 and 8.0 are compatible, such files do not HAVE to be recreated under OutsideView 8.0. However, changes to font handling may make it desirable to modify such session files to use currently supported fonts. The OutsideView 8.0 installer will copy your existing session and workspace files from the default 7.3 locations. For Vista or non-default locations, such files would have to be moved manually

From:

C:\Documents and Settings\[User\_Name]\Crystal Point\OutsideView\7.3\Param\

To:

(for XP) C:\Documents and Settings\[User\_Name]\Application Data\Crystal Point\OutsideView\Param\

(for Vista): C:\Users\[User\_Name]\AppData\Roaming\Crystal Point\OutsideView\Param\

- 5. The icons shown on the toolbar of an 8.0-created session are different from those displayed in a 7.3-created session. To reset your 7.3 session files to have the current toolbar icons, do the following:
	- a. Navigate to View->Toolbars...
	- b. Select Main
	- c. Click Reset
	- d. Click OK
	- e. Save the session Toolbar modifications

# <span id="page-4-0"></span>**2.1 Desktop Installation**

### **Desktop Installation**

*Note: This procedure is used for installing OutsideView on a single PC. If you are installing OutsideView onto several networked workstations, you should consider an [Enterprise](#page-5-0) installation.*

To install OutsideView Desktop:

- 1. Use Add/Remove Programs from your Windows Control Panel to uninstall any prior versions of OutsideView
- 2. Navigate to the OutsideView folder of the OutsideView CD (or CD image on your disk).
- 3. Launch **OutsideViewSetup.exe**
- 4. If the Installer detects a pre-existing version of OutsideView, it will offer to Repair or Remove the software. Select Remove, and then start setup again.
- 5. Proceed by following the instructions on each screen. Once you have completed a screen, click Next to go to the next screen.
	- · Make sure you read and accept the terms in the End-User License Agreement (EULA) by clicking "I accept the terms…"
	- · The installation process will prompt you for a **Serial Number** and **License Key**. These numbers may be found on the CD packaging, or may have been mailed to you by Crystal Point
	- · Serial numbers have 12 digits and look similar to '80000 00055 01'
	- Keys are in hexadecimal format  $(0 9$  and  $a f$ ). If the characters "oh" or "el" appear to be present, they are actually either a zero (0) or a one (1). Keys appear similar to 'adb3-814c-07d7-0501-62'
	- · You may modify the Destination folder if you wish.
	- · Check 'Use shared directory for session configurations' checkbox if you want all users to share a single set of session configuration files instead of having, as per default, their own folders to store their own session files. Using a shared directory also disables multiple-profile support (only on Windows XP, Windows 2003 and better) This option is NOT normally used when installing a single PC
- 6. After collecting all the necessary information, the Windows installer will install OutsideView.
- 7. When installation is complete, click "Finish".
- 8. Restarting your PC after installation is very rarely required. If a restart is necessary, a notice will appear on your screen.

#### **Notes on desktop file locations:**

A default installation places the OutsideView application files under C:\Program Files\Crystal Point. Each OutsideView user on the PC will have an individual location automatically created to contain their personal OutsideView configuration files and Edit files. For XP systems, these are under C:\Documents and Settings\[User\_Name]\Application Data\Crystal Point and C:\Documents and Settings\[User\_Name]\My Documents\Crystal Point. For Vista systems, these are at C:\Users\[User\_Name]\AppData\Roaming\Crystal Point and C:\Users\[User\_Name]\Documents\Crystal Point

*NOTE: If the option to "Use shared directory for session configurations" is selected during installation, all OutsideView configuration files will be stored, in common, under C:\Users\All Users\ and on down*

# <span id="page-5-0"></span>**2.2 Enterprise Installation**

# **2.2.1 Enterprise Overview**

#### **Enterprise Overview**

An Enterprise installation should be used whenever OutsideView is to be installed to several networked workstations. With an Enterprise installation, you will be able to:

- · Reduce your administrative costs by automatically installing and [updating](#page-25-0) OutsideView Enterprise software across your organization from centralized network locations.
- · Simplify user training and support by defining and administering user configurations and privileges from anywhere on the network.
- · Maximize operational control over sensitive connectivity settings, while preserving user's ability to modify 'preference' settings.
- · Monitor application usage and ensure license compliance with license administration tools (using WINS/NetBIOS).

*Note: An Enterprise installation requires a different form of license than a Desktop installation. An Enterprise installation requires an NLPC license. NLPC licenses begin with the characters "NLPC" and contain multiple, imbedded per-seat or concurrent licenses.* 

*The appearance of an NLPC license is similar to: NLPC-8000-0000-5565-2639-39be-07d7-0501-0001-11*

*Desktop licenses consist of a serial number and key value pair, such as*

*Serial Number: Key:*

*80000 00055 01 adb3-814c-07d7-0501-62.* 

*and CANNOT be used for Enterprise installations.*

The administrative features available in an Enterprise installation are determined by choices made during its installation. To create an installation that best suits the needs of your users, the following issues should be considered:

· Does your user community contain groups with differing host access requirements?

If so, you may need multiple profiles.

- Is there a need to control or track OutsideView usage per business unit, or cost center, or user group? If so, you may want to maintain multiple, separate license pools.
- · Is there a need to control unauthorized modification of connectivity parameters?

If so, you may need to define user rights and privileges (per profile)

· Would some user groups be best served if connectivity files are created and maintained centrally, then automatically sent to the users with only selected parameters (i.e. colors) available for users to modify?

If so, you will probably want to use Supervisor mode to create files centrally, and define which setting users may modify.

Enterprise installation now supports two different licensing infrastructures. During the installation process, the installer will select the licensing option they wish to install:

- · Standard OutsideView Enterprise installation This is the classic version of the OutsideView Enterprise and LicenseView installation. It requires a Windows "Shared" folder in order to run and perform Enterprise profile and licensing operations, and uses NetBIOS (WINS) for license collision detection
- · OutsideView Enterprise Installation with SQL-based Licensing This new version of the Enterprise and LicenseView installation moves licensing operations into a SQL database. It requires a Windows "Shared" folder to run and perform Enterprise (profile and configuration) operations, and requires a Microsoft SQL Server 2005 database, with ODBC connectivity between the share and the SQL database in order to run and perform licensing tasks.

If your organization uses Microsoft SQL servers and conducts OutsideView Enterprise operations across a Wide Area Network (WAN) or multiple domains, Crystal Point recommends use of the SQL-based licensing. (Note that you must have a SQL Server installed and running before you can run the Enterprise Installation with the SQL-based licensing option.)

If you have questions about these or other installation options, please contact Crystal Point technical support at (+1) 425 806 1143.

#### **Enterprise Installation Process**

The process of installing OutsideView Enterprise consists of three basic steps:

- 1. Create at least one network share point (accessible by our OutsideView users).
- 2. Use the Enterprise setup process to populate the network share point(s) with Media, Profile and (for non-SQL installations) Licenses folders
	- · The Media folder contains the OutsideView application code.
	- · The Profile folder contains one or more Profile sub-folders, each containing their relevant installation shortcut and configuration files for that group of OutsideView users.
	- · If Standard Licensing is desired, the Enterprise installation process will create and populate a license pool within the network shared folder Licenses.
	- · If SQL-based Licensing is selected, the Enterprise installation process will guide your installation of the license pool within a SQL database.

3. Installation of OutsideView onto client workstations through execution of the 'Install OutsideView' shortcut

# <span id="page-7-0"></span>**2.2.2 Create Network Shares**

# **Create Network Share(s)**

Enterprise installation requires at least one shared folder (for instance, OV80-Ent) on a Windows XP, Vista, 2003 or 2008 server. OutsideView users must be able to 'see' this network share.

If a single shared folder is created, the installation will automatically create Media, Profile and (if using standard licensing) Licenses subfolders beneath that shared location. All users must be given a minimum of read/change permissions to the license database if using standard licensing. Because all subfolders of a share inherit the access rights of the top-level share, all users must therefore be given at least read/change access to the shared folder. If using SQL-Based licensing, the top-level share may be given rights that are more restricted; such as Read-only.

To create a more secure installation, even when using the standard licensing, separate folders for the Media, Profile and License files may be created and shared with the following properties:

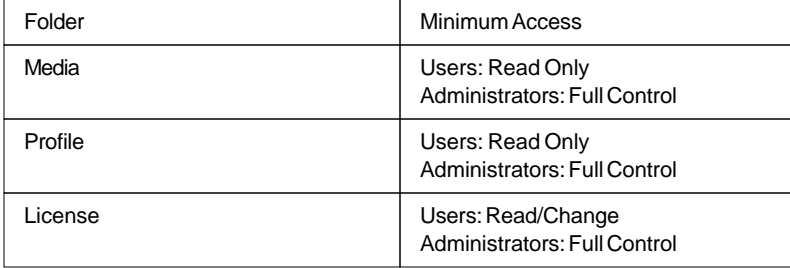

*NOTE: If there is a possibility for multiple License Pools (this should apply only when multiple profiles are in use), it is desirable to create each License share individually (e.g., DataLics, SysLics etc.). The same permissions are required for each of the individual License shares. Multiple license pools may also be created within subfolders of a top-level share (e.g. OVLicense\DataLics and OVLicense\SysLics).*

The next step is to populate the network Share(s), creating at central resource that OutsideView end-users will draw from. This is accomplished by running the Enterprise installation process one or more times , in order to create one or more license pools, and one or more Profiles (or User Groups).

# <span id="page-7-1"></span>**2.2.3 Enterprise Installation onto Share**

#### **Enterprise Installation onto Share**

# **Standard OutsideView Enterprise Installation**

- 1. Launch Setup.exe from the Enterprise folder of the OutsideView CD or CD image.
- 2. Read and accept the terms in the End-User License Agreement (EULA) by selecting "I accept the terms in the license agreement" and click Next.
- 3. Select the Standard OutsideView Enterprise Installation option then click Next.

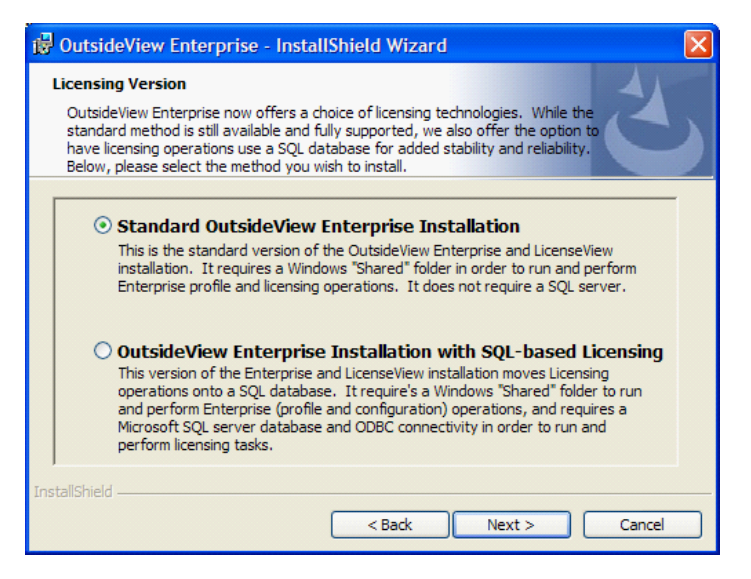

- 4. If you have an NLPC number, enter it at the dialog where it says "NLPC-". If you received a License File, click the "Import" button. The Installer will prompt you to browse for your License File (.lic). The Installer will automatically extract the correct NLPC License Code from the License File.
- 5. If you're not creating multiple profiles, it's simplest to just use the default profile name "Standard". If you are using multiple profiles, you should use a name descriptive of the group (e.g., "Data\_Entry"). Continue following these instructions to create your first User Profile.
- 6. To allow maximum OutsideView usage flexibility, leave the "Use shared directory…" switch unchecked. However, if you plan to restrict your users from using anything but centrally supplied configuration files, which they have no permissions to modify at all, it is not necessary to have each user have their own local storage location. Check 'Use shared directory for session configurations' checkbox if you want all users on each PC to share a common local storage point for all session files, workspaces, Download and Upload files, etc.

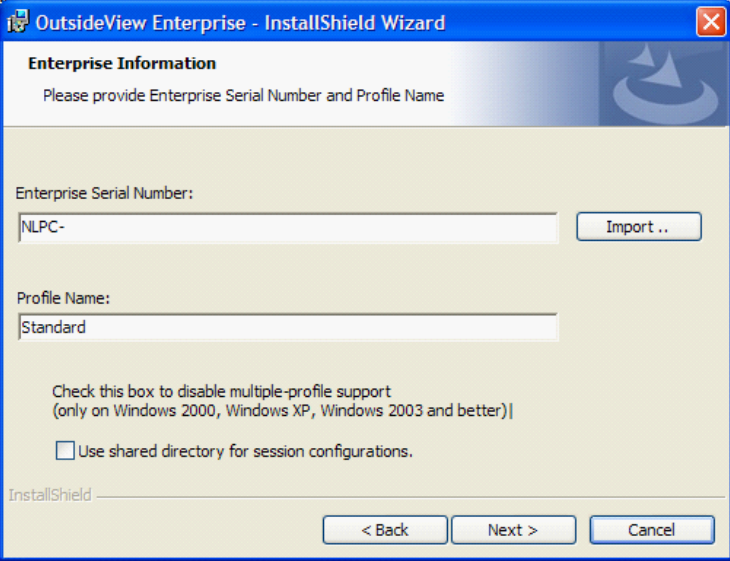

- 7. Click "Next" button to go to the next screen.
- 8. If you created a single top-level network share, enter the UNC path or browse to that share. OutsideView will automatically create the directories it needs within that share. If you created three (or more) individual shares, checking the "Change Default Locations" checkbox will allow you to specify the location/name of each share individually.

*CAUTION: It is essential that the share location be specified in UNC format. If the share is located on the local machine, however, the path may be returned in mapped drive format, such as D:\OV. In that case, correct the returned value by typing in the UNC path, such as \\servername\OV.*

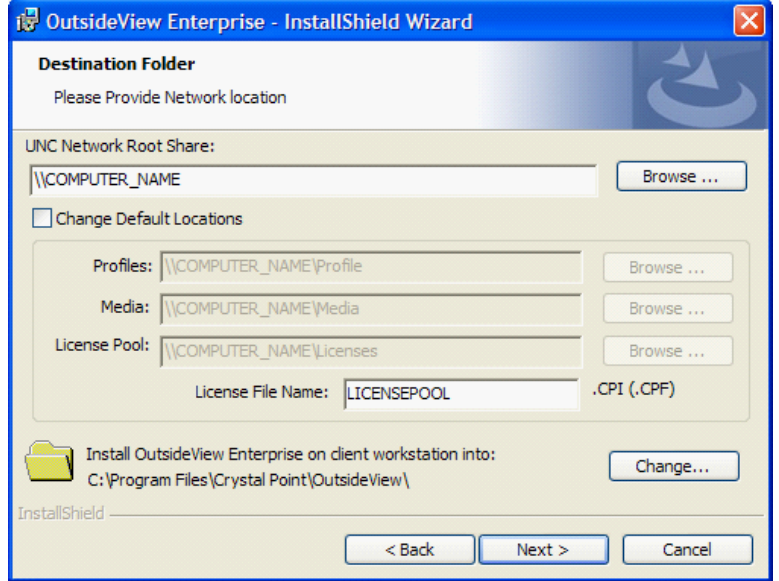

- 9. Enter the License File name (the default name is LICENSEPOOL). If you are using multiple profiles, use a name descriptive of the group.
- 10.Select the location, on the user PC to which OutsideView is to be installed. (Typically, this is C:\Program Files\Crystal Point\OutsideView but frequently varies in Terminal Server or Citrix environments)
- 11.Click "Next" button.

12.Click "Install". Be patient - this step may take a few moments as the Installer will now:

- · Automatically copy an image of the installation files to the location you defined for the Media share.
- · Create a License Pool in the folder you defined for the License share and fill your License Pool with licenses from the License File.
- · Create a Profile directory containing the profile you just finished configuring
- 13.When the Installer has finished, leave the "Open Installation Folder" checked and click "Finish". The Installation Icons [three shortcuts and two configuration (.dat) files] will appear in their own window (the Install folder of the specified profile).

Prior to actually deploying OutsideView to end users, you may wish to define OutsideView configuration files (e.g. sessions, workspaces, and macros) and user privileges for members of each Profile. For the instructions on this task, see the [Supervisor Mode](#page-27-0) topic.

Definition of Profile settings may also be performed after client installation.

- For instructions about installing the end-user workstations, click [here.](#page-17-1)
- · For instructions about installing Windows Terminal Server or Citrix application servers, click [here.](#page-18-0)

#### **NOTES on default Enterprise file locations (non-SQL):**

The central shared folder of an Enterprise installation will have three sub-folders:

- · Media, containing the OutsideView and LicenseView applications.
- · Profile, containing one or more individual profiles, default profile name is Standard.
- · Licenses, containing one or more license pools (default name Licensepool.cpf)

Each time end-user or 'client' instances of OutsideView are initiated on outlying PCs, the OutsideView software will attempt to access the central Enterprise share to update its local permission settings, acquire or update its local copy of the application software and acquire or update any configuration files that exist on the central share.

The central configuration files are created using OutsideView's Supervisor Mode. For more information, click [here](#page-27-0)

If the central share is NOT accessible for any reason, OutsideView will display a warning message that it could not access the Enterprise resource (to assure it has the latest configuration information,etc.) but it will **continue to operate**, using its local information, for a period of 7days after its last successful access of the share.

# **OutsideView Enterprise Installation with SQL-based Licensing**

1. Launch Setup.exe from the Enterprise folder of the OutsideView CDROM.

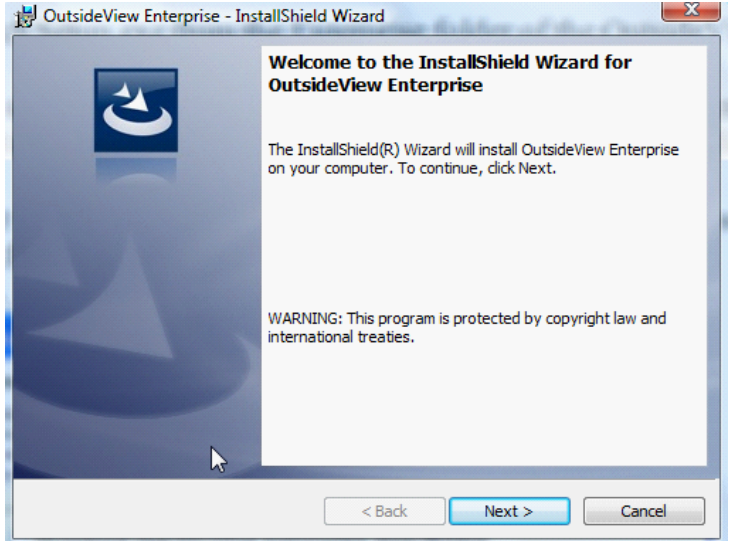

#### 2. When prompted, click Next.

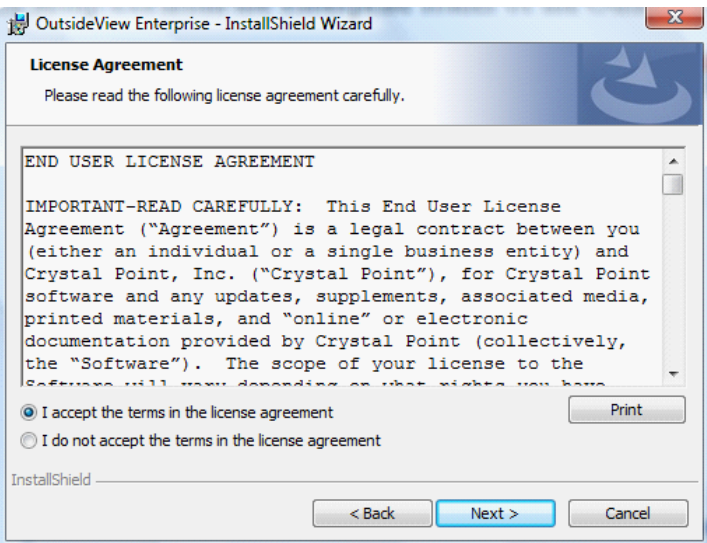

3. Read and accept the terms in the End-User License Agreement (EULA) by selecting "I accept the terms in the license agreement" and click Next.

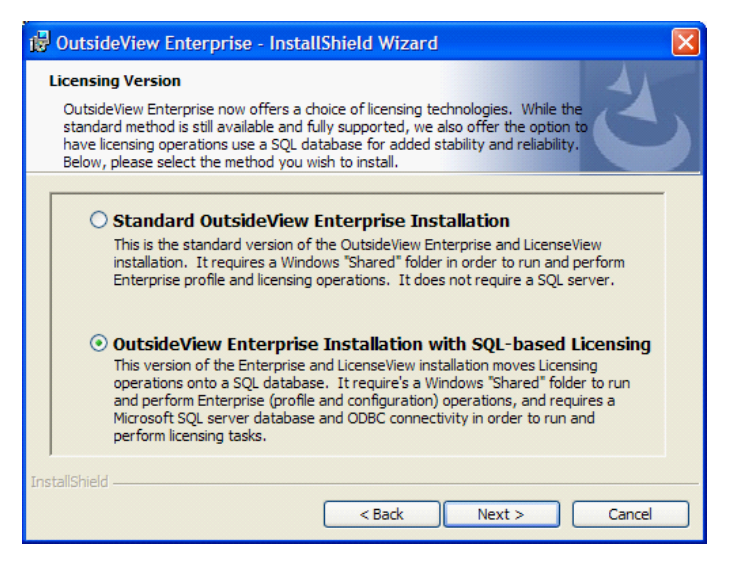

4. Select the OutsideView Enterprise Installation with SQL-based Licensing option then click Next.

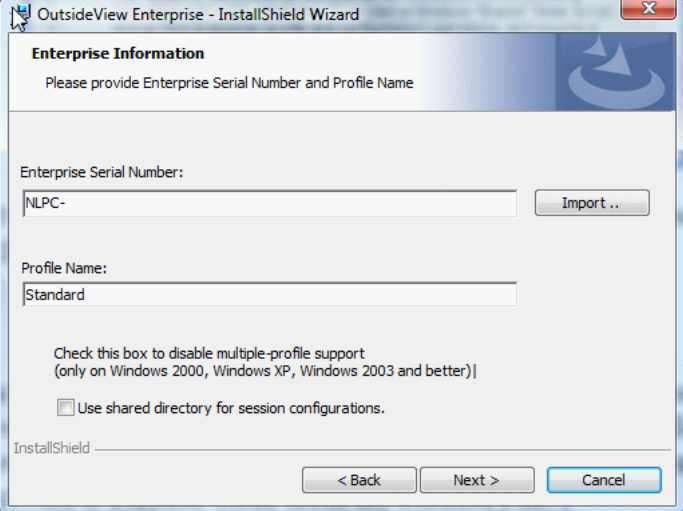

- 5. If you have an NLPC number, enter it at the dialog where it says "NLPC-". If you received a License File, click the "Import" button. The Installer will prompt you to browse for your License File (.lic). The Installer will automatically extract the correct NLPC License Code from the License File.
- 6. If you creating a single user profile, it's simplest to just use the default profile name "Standard". If you are creating multiple profiles, enter a descriptive profile name, such as"Data\_Entry". To create multiple profiles, simply conduct the Enterprise installation as many times as needed.
- 7. By default, OutsideView installs such that each user has their own individual location in which to store session files and other configuration information. To retain this flexibility, leave the "Use shared directory…" switch unchecked. However, if you plan to restrict your users from using anything except centrally supplied configuration files, which they have no permissions to change, it is unnecessary for each user to have an individual local storage location. If you check 'Use shared directory for session configurations' checkbox, then all users on each PC will share a single local storage point for all session files, workspaces, Download and Upload files, etc., in common.
- 8. Click "Next" button to go to the next screen.

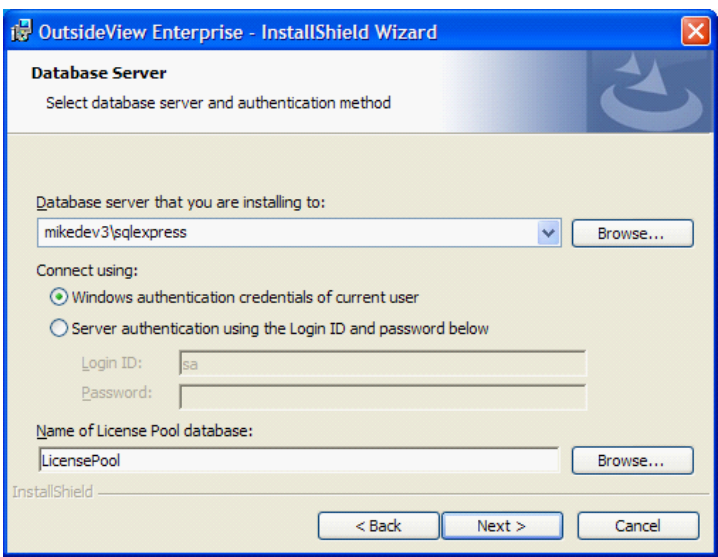

9. Enter the name of the computer that the Database server is running on. Note that you can click on the Browse button if your SQL servers are configured with the SQL Browse service. The Browse button will display the computers that are hosting SQL Server.

*CAUTION: Use of 'localhost' disables all remote access into the database. If you are browsing from the SQL server itself, you may see a selection in the list of computers hosting SQL Server 2005 such as "(localhost)/sqlexpress" You must substitute in the DNS qualified name for the server rather than use 'localhost'.*

10.Select the authentication you will be using to connect to the database server. There are only two available options:

- · Windows authentication this uses the users' Windows credentials to gain access to the database.
- · SQL Server configured Login and Password this option is for users' who may not have Windows credentials. A credential is created for the user on the SQL Server. Then this credential is used to gain access into the SQL Server to install the database.
- 11.Enter the name of the database to be created on the database server. In the image above, the name of the database to be created is LicensePool. Clicking on the Next button will trigger creation of the LicensePool database on the database server.
- 12.After the database has been successfully created the following message box will be appear letting the user know that the database was installed:

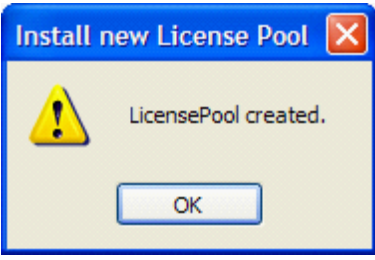

Click OK

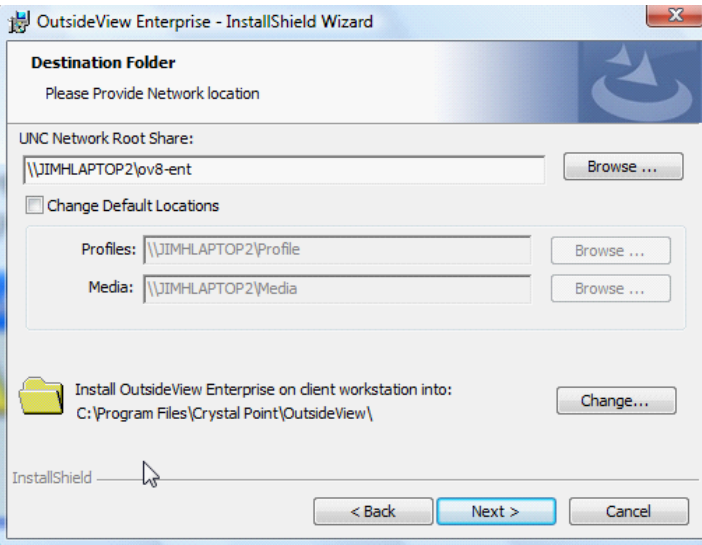

13.If you created a single top-level network share, enter the UNC path or browse to that share. OutsideView will automatically create the directories it needs within that share. If you created two (or more) individual shares, checking the "Change Default Locations" checkbox will allow you to specify the location/name of each share individually.

*CAUTION: It is essential that the share location be specified in UNC format. If the share is located on the local machine, however, the path may be retrieved in mapped drive format , such as C:\OV. In that case, type in the UNC path, such as \\servername\OV.*

14.Select the location to which OutsideView is to be installed, on the user PC (Typically, this is C:\Program Files\Crystal Point\OutsideView but this may vary, particularly in Terminal Server or Citrix environments)

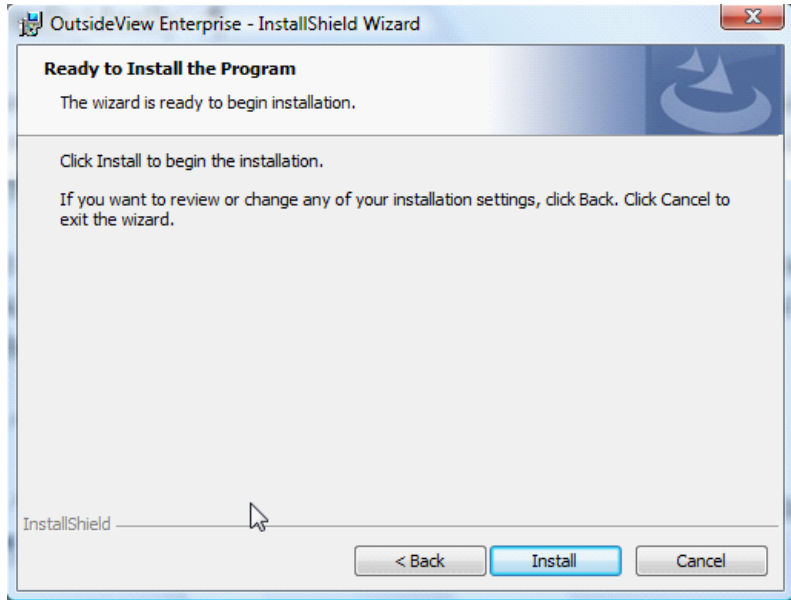

15.Click "Next" button.

16.Click "Install". Be patient - this step may take a few moments, as the Installer will now:

- · Automatically copy an image of the installation files to the location you defined for the Media share.
- · Create a Profile directory containing the profile you just finished configuring

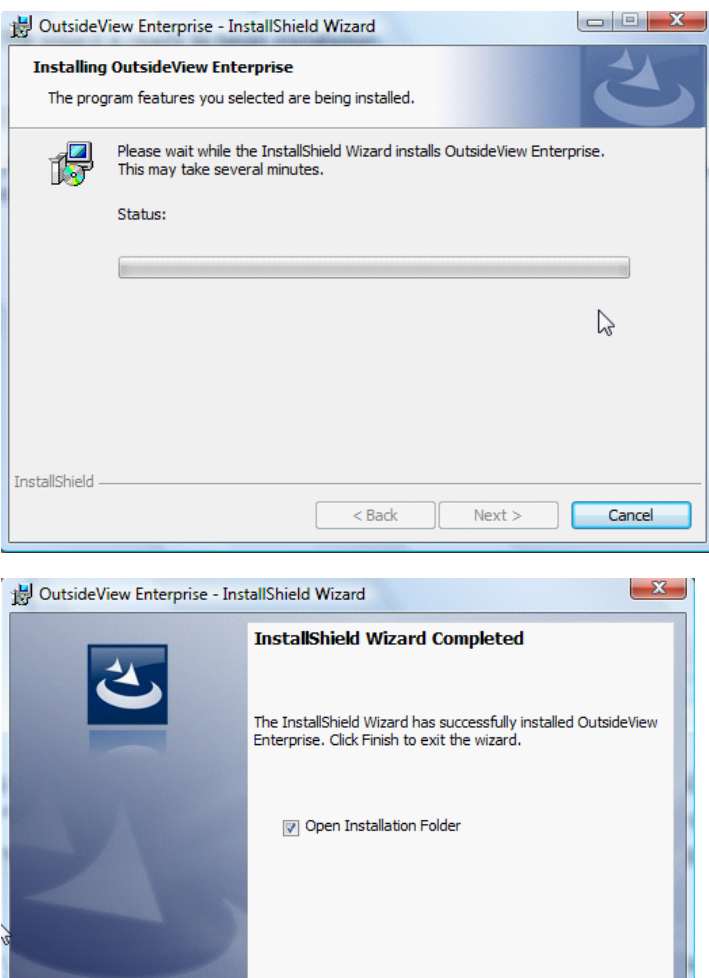

17.When the Installer has finished, leave "Open Installation Folder" checked and click "Finish". The Installation Icons [three shortcuts and two configuration (.dat) files] will appear in their own window (the specific Profile's Install sub-folder.)

Cance

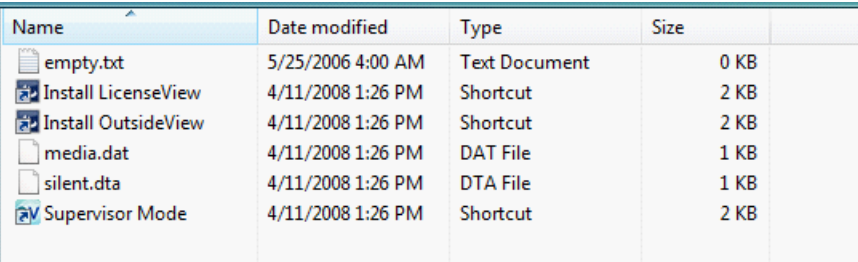

Finish

< Back

*Note: In SQL Server 2005, users have limited permissions to access the database and perform operations on them. Even with Windows authentication, the database administrator will need to configure the Security aspect of the database once the License Pool database is installed. For instance, the default behavior for users allows them to connect to the database but not perform other functions such as writing to the database or reading from the database. To resolve this in a Windows authentication environment, the database administrator will need to create a group domain in which all the users that need to use the database are added to that group domain. For example, a group domain called CP\Testing*

*could be created. In this domain all the users that belong in the CP\Testing area are added to this domain. Then in the SQL Server Management tool, the group domain is added by selecting the Logins folder and right clicking it to launch the command "New Login…".* 

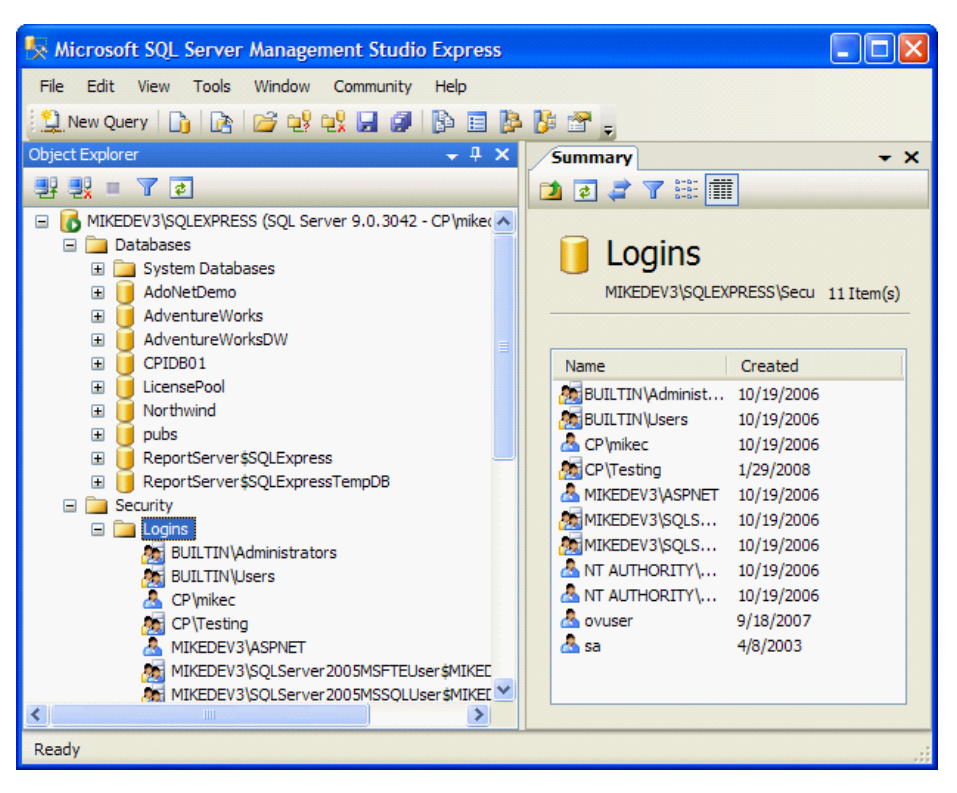

*A Login panel will appear and you will need to enter the CP\Testing or as an alternative search for the group and enter the name into the Login Name text box.*

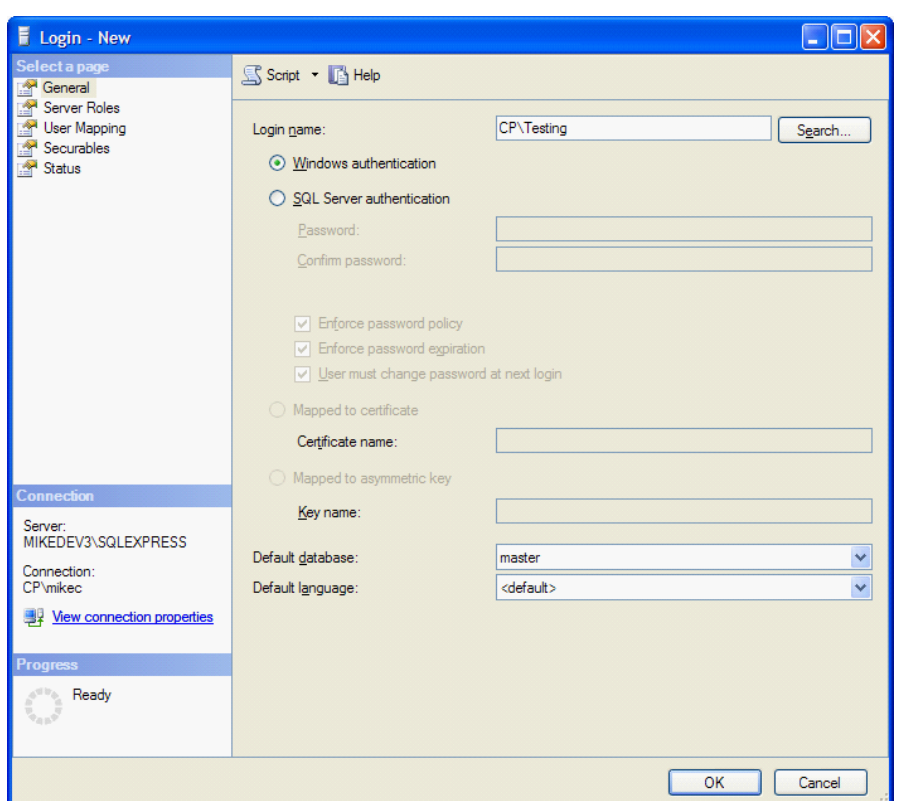

*After entering the Login name, you will need to configure the User Mapping. This option allows us to map the role membership for the domain group to a specific database. For this example, the database we are mapping to is LicensePool and the database role membership for LicensePool is db\_owner. This will provide the users of CP\Testing domain the ability to read, write, and update functions to the LicensePool database.*

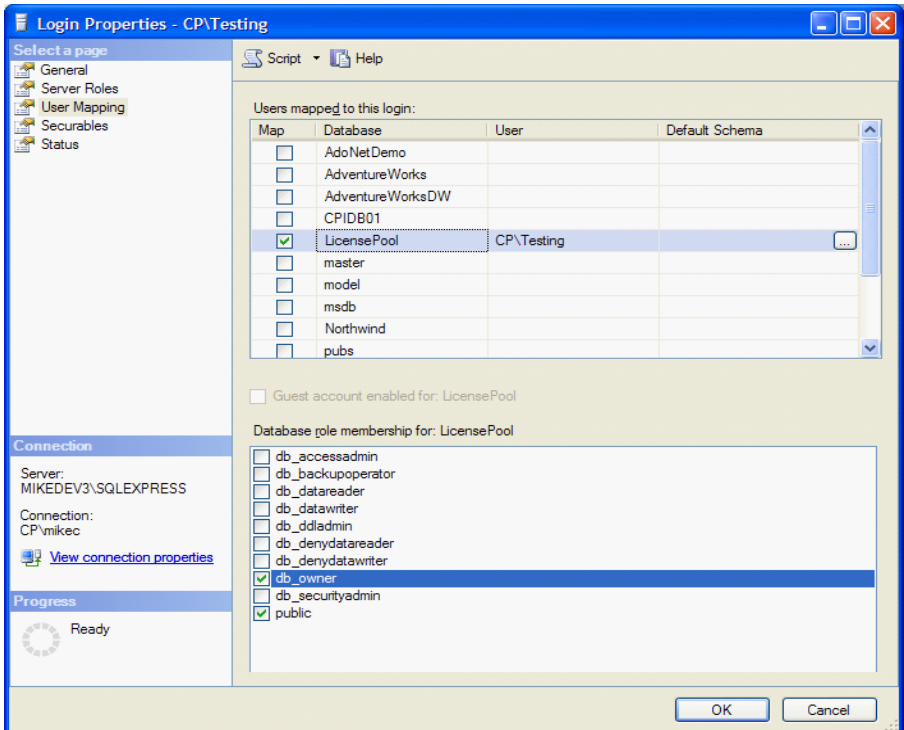

# **NOTES on default Enterprise file locations (SQL):**

The central shared folder of an Enterprise installation will have two sub-folders:

- · **Media**, containing the OutsideView and LicenseView applications.
- · **Profile**, containing one or more individual profiles, default profile name is Standard.

Each time end-user i.e. 'client' instances of OutsideView are initiated on outlying PCs, the OV software will attempt to access the central Enterprise share to update its permission settings, and acquire or update its local copy of the application software and any configuration files that exist on the central share.

The central configuration files are created using OutsideView's Supervisor Mode. For more information, click here

If the central share is NOT accessible for any reason, OutsideView will display a warning message that it could not access the Enterprise resource (to assure it has the latest configuration information,etc.) but it will **continue to operate**, using its local information, for a period of 7days after last successful access to the share.

# <span id="page-17-0"></span>**2.2.4 Creating Multiple Profiles**

# **Creating Multiple Profiles**

If your population of OutsideView users includes groups with different host access or application usage requirements (e.g. developers versus data entry personnel), you should consider defining separate OutsideView user profiles for each such group. Defining multiple user profiles will allow you to easily deploy and manage host connectivity tools that are tailored to the needs of diverse user groups. Each new user profile contains its unique installation script, and (potentially) unique user configuration files, user privileges and license pool.

To create additional user profiles, it is necessary to re-execute the [Enterprise installation process](#page-7-1). In that process, the Enterprise serial number must be re-entered (no duplicate licenses are created), and a unique name must be assigned to the profile (e.g. DataEnt, SysAdmin`).

The more-advanced technical types may, if they wish, bypass the install wizards and GUIs to replicate profiles in a more direct manner. Merely copy an entire existing profile folder (i.e., Standard) to a folder of another name (i.e. New\_profile) on the same level. Then edit the silent.dta file (in Notepad) within the newly created folder to point to the new locations, and edit the properties of the Supervisor Mode and the Install OutsideView shortcuts within the new profile to point to their new locations. You may then modify any existing permissions, configurations files, and profile membership data via the Supervisor mode of the new profile.

# <span id="page-17-1"></span>**2.2.5 Client Installation**

# **Client Installation**

These instructions are for installation onto end-user workstations. For instructions to install onto a WTS/Citrix application server, click [here.](#page-18-0)

*NOTE: In Windows 2000 and later later environments, administrative or power user privileges are required to install the client-side product, even via the "Install OutsideView" shortcut.* 

To install OutsideView on a workstation, simply double-click on the 'Install OutsideView' shortcut located in the "Install" subfolder of appropriate user profile. No user intervention (e.g. entry of license information) is required to accomplish this installation. After installation, when OutsideView is *launched* for the first time on a client PC, it will 'check out' a license from the License Pool defined for the user's profile. If this is a static, or per-seat license, the client will retain that license until it is manually recovered via the LicenseView utility. If the license is a concurrent license, it will be released each time the client properly exits the OutsideView application.

*Notes on Client workstation file locations*

*A default installation places the OutsideView application files under C:\Program Files\Crystal Point. Each OutsideView*

*user on the PC will have an individual location automatically created to contain their personal OutsideView configuration files and Edit files. For XP systems, these are under C:\Documents and Settings\[User\_Name]\Application Data\Crystal Point and C:\Documents and Settings\[User\_Name]\My Documents\Crystal Point. For Vista systems, these are at C:\Users\[User\_Name]\AppData\Roaming\Crystal Point and C:\Users\[User\_Name]\Documents\Crystal Point*

*NOTE: If the option to "Use shared directory for session configurations" is selected during installation, all OutsideView configuration files will be stored, in common, under C:\Users\All Users\ and on down.*

# <span id="page-18-0"></span>**2.2.6 WTS/Citrix Server Installation**

# **Windows Terminal Server or Citrix Server Installation**

Overview:

The OutsideView Enterprise mode of installation, with Concurrent licensing, is the only form of OutsideView supported within the Windows Terminal Server or Citrix environments. OutsideView runs within a WTS/Citrix server as a 'client.'

1. Follow the instructions to conduct an Enterprise installation of OutsideView, perhaps merely creating a separate profile configured for Citrix/WTS use.

*NOTE: When operating OutsideView in WTS/Citrix environments, it is frequently necessary to modify the default local program files installation location from C:\Program Files\Crystal Point\OutsideView to some other location – e.g., M:\ Program Files\Crystal Point\OutsideView. Consult your organization's WTS/Citrix administrators.* 

2. Have the WTS/Citrix server, in Install mode, browse to and execute the "Install OutsideView" short cut within the appropriate OutsideView Enterprise profile.

#### **Uninstalling previously published OutsideView instances from Citrix**

*NOTE: As with any Citrix-hosted application, the installation or uninstall of the OutsideView application must be performed in an identical manner on all members of a Citrix server farm.*

- 1. Logon as Administrator
- 2. Open Citrix Management Console (Start -> Programs -> Citrix -> Management Console)
- 3. Log into Management Console as administrator
- 4. To delete a published instance of OutsideView, select Application
- 5. Select the specific OutsideView application to uninstall, right-click and select Delete Published Application

# **Installing OutsideView to Citrix**

*NOTE: If you have more than one server in the Citrix server farm, all servers need to have identical installations/configurations of OutsideView. Just follow the steps below to set up each server.*

# **Option 1:**

- 1. Open Control Panel, select Add/Remove Programs
- 2. Choose Add New Programs
- 3. Select CD or floppy, click Next and go to Browse (set file type to 'All files')
- 4. Browse to the 'Install OutsideView' shortcut
- 5. Select the file, click Open, click Next
- 6. OutsideView installation will start
- 7. When completed, back out and click Finish

# **Option 2:**

- 1. Select Start -> Run
- 2. Enter 'change user /install'
- 3. Navigate to 'Install OutsideView' shortcut and double-click on the file to start the installation
- 4. After installation is completed, select Start ->Run
- 5. Enter 'change user /execute'

# **After installing OutsideView onto each server, test the successful installation**

- 1. Select Start -> Programs -> Crystal point -> OutsideView -> OutsideView
- 2. Configure OutsideView 'Edit -> Application Settings' to be identical on all servers
- 3. Click Ok and close OutsideView

# **Publishing OutsideView client for use by Citrix clients**

*NOTE: Only needs to be done once, it applies to entire farm.*

- 1. Open Citrix Management Console
- 2. Select Application and right-click
- 3. Select Publish Application
- 4. Wizard Screen 1 Welcome to the Application Publishing Wizard:
- 5. Display Name: OutsideView
- 6. Application Description: Mainframe connection tool
- 7. Click Next

Wizard Screen 2 - Specify What to Publish:

- 8. Select Application
- 9. Command Line: i.e.: C:\Program Files\Crystal Point\OutsideView\outside.exe
- 10.File of Type: Executable

11.Working directory: Leave as displayed; i.e.: C:\Program Files\Crystal Point\OutsideView (set file type to 'Executable')

- 12.Click Next
- Wizard Screen 3 Program Neighborhood Settings:
	- 13.Accept all defaults
	- 14.Click Next
- Wizard Screen 4 Specify Application Appearance:
	- 15.Accept all defaults
	- 16.Click Next
- Wizard Screen 5 Specify ICA Client Requirements:
	- 17.Accept all defaults

18.Click Next

Wizard 6 - Specify Servers:

- 19.Add all farm members
- 20.Accept all defaults otherwise

21.Click Next Wizard Screen 7 - Specify Users: 22.Specify users as per company policies 23.Click Finish

# <span id="page-20-0"></span>**2.2.7 License View Installation**

# **LicenseView Installation**

LicenseView is a utility for management of OutsideView license pools. There are two different versions of LicenseView. The standard version of the LicenseView application is designed to administer standard (non-SQL) license pools. The SQL LicenseView application is designed to administer SQL-based license pools.

To install LicenseView, simply click on the shortcut in the Profile Install subfolder. During the LicenseView installation process, you will have the option of selecting which type of LicenseView application that you want to install. The version of LicenseView you install should match the version of licensing that you installed during the Enterprise installation process. If you installed the traditional License Pool, then you would select LicenseView. However, if you installed the License Pool onto a SQL server database, then you would select SQL LicenseView.

# <span id="page-20-1"></span>**2.2.7.1 Installing LicenseView**

# **Installing LicenseView.**

1. Navigate to the folder LicenseView on the OutsideView CD and click on LicenseViewSetup.exe.

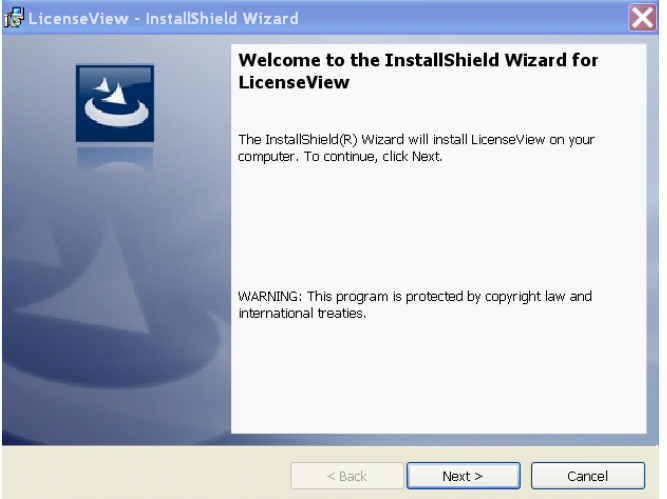

2. Click Next

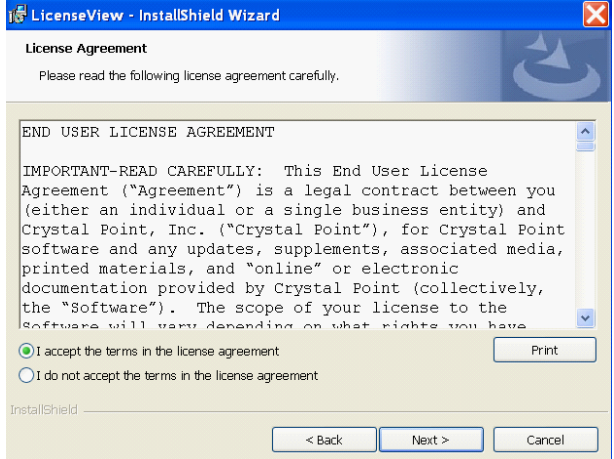

3. Accept the terms of the License Agreement and click Next.

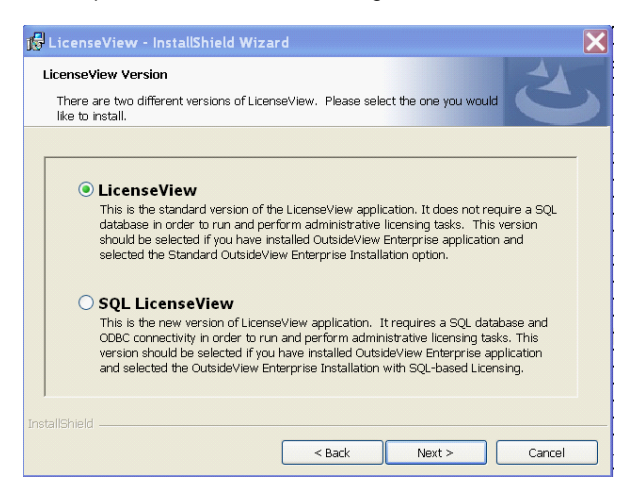

- 4. Select the appropriate LicenseView type, standard or SQL, and click on Next.
- 5. Modify the LicenseView installation directory if desired, and then click Next.
- 6. When prompted, click Install.

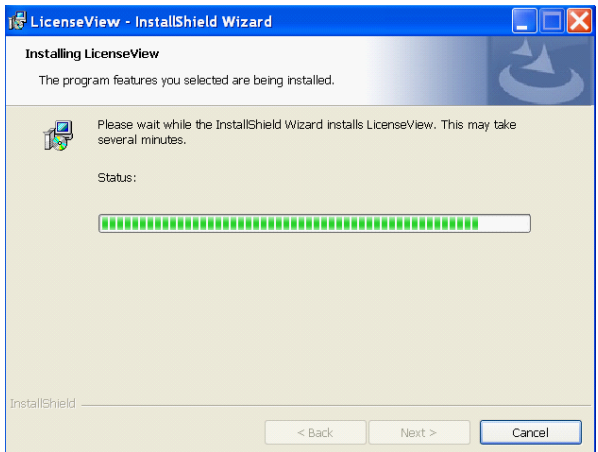

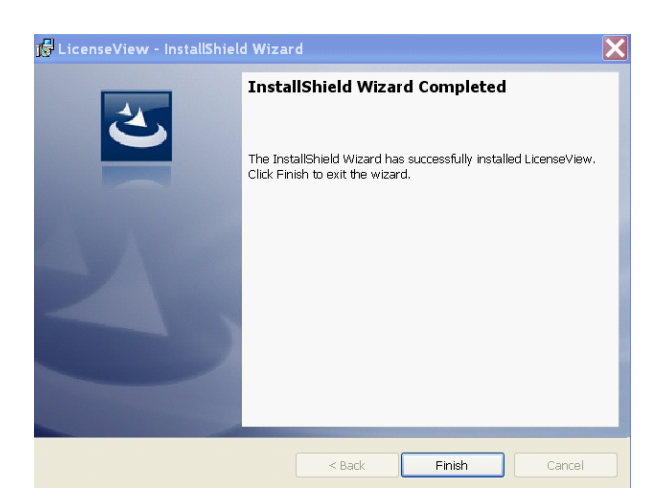

LicenseView, whether for standard or SQL licensing is now ready for use. In the standard LicenseView, merely select File Open, and navigate to your standard license pool With SQL LicenseView, you must first connect it to the appropriate SQL-based license pool.

# <span id="page-22-0"></span>**2.2.7.2 Connecting SQL LicenseView to SQL-based License Pools**

# **Connecting SQL LicenseView to SQL-based License Pools**

- 1. Start SQL LicenseView
- 2. Select File, Open or click on the Open icon

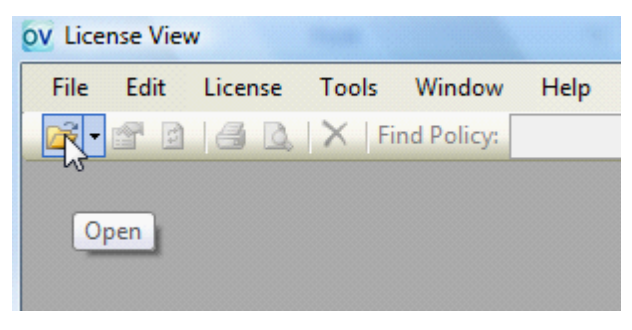

3. Select New Connection

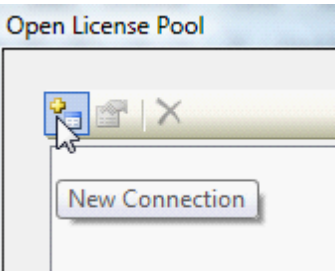

4. Enter the SQL server name and database identification information (as requested in the form shown below), to automatically generate a connection string:

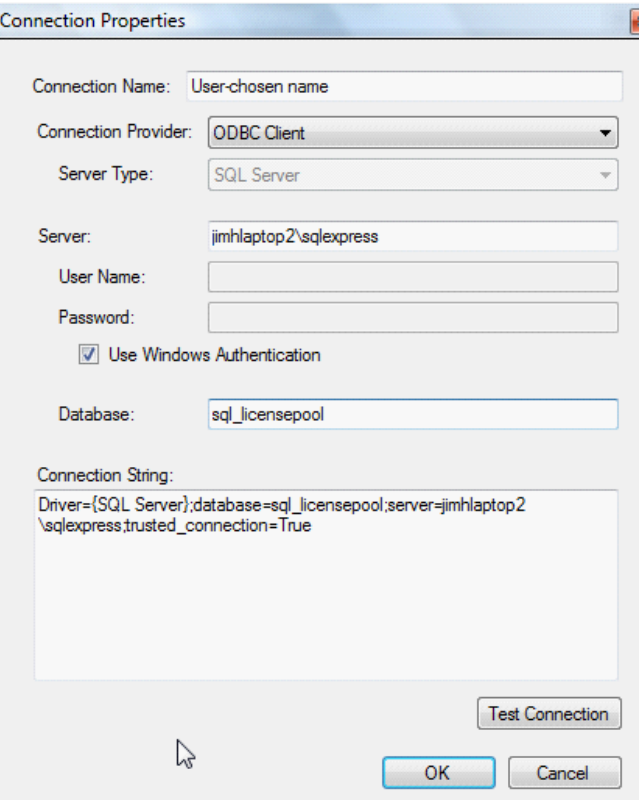

5. Click on "Test Connection"

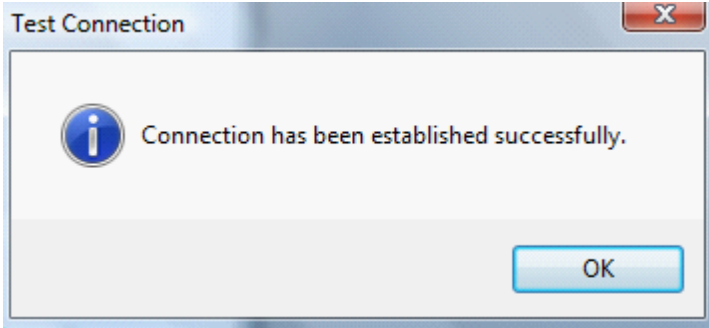

6. Once you receive notification of a successful test connection, click on OK within the notice and on OK within the main Connection Properties dialog to register the new database connection information into LicenseView.

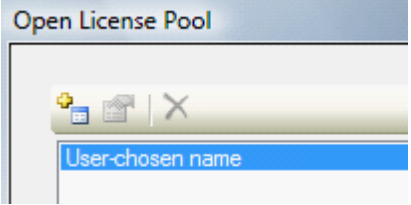

7. Thereafter, open the database via File, Open

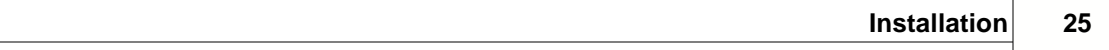

Open License Pool

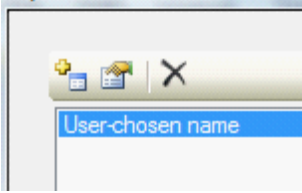

OR the Open icon,

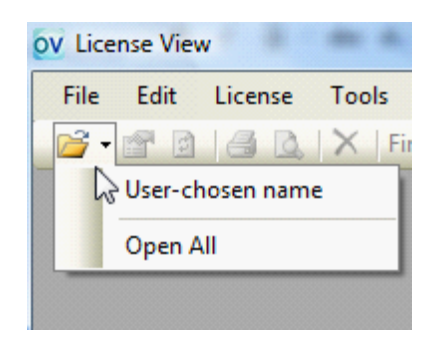

OR File, Recent

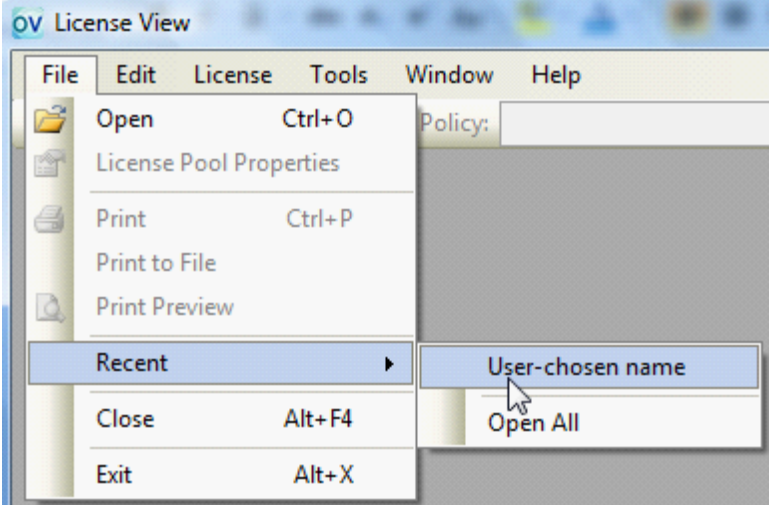

To see the license pool:

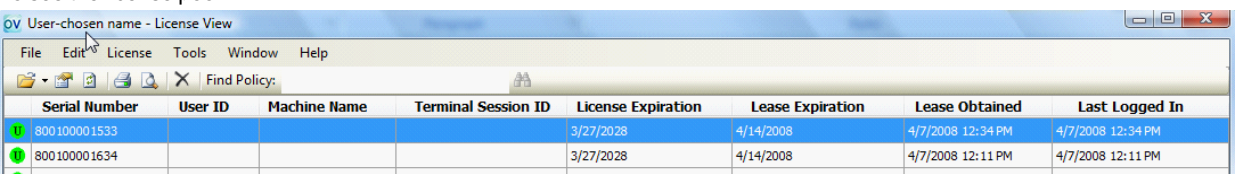

# <span id="page-24-0"></span>**2.2.8 Example Installation**

# **Example Multiple-profile, Multiple License Pool Installation**

To give you some idea of the flexibility and capabilities of an OutsideView Enterprise installation, here is a description of an installation that meets the needs of two user groups with widely different requirements. We will call these two groups "Salespeople" and "Programmers".

- · Programmers
	- Are frequent users of OutsideView
	- · Require access to the full capabilities of OutsideView, including multiple types of emulation.
- · Salespeople
	- · Are intermittent users of OutsideView with limited PC or Windows skills
	- Require access to a single host application for their tasks.
	- · Will be permitted to make only 'cosmetic' changes to their session settings.
	- · For security purposes, screen snapshots and screen prints will be disabled from within OutsideView
- · Members of both groups travel around the office(s) and may need host access from any convenient workstation.
- · Corporate security initiatives mandate both groups will use only encrypted sessions.

To meet these differing needs; we would

- 1. Create a single network share point (as described in the [Create Network Shares](#page-7-0) topic).
- 2. Create a "Sales" user profile with a separate license pool containing concurrent licenses (as described in the [Enterprise Installation](#page-7-1) topic.
- 3. Create a "Programmers" user profile with a separate license pool containing per-seat licenses (as described in the [Enterprise Installation](#page-7-1) topic.
- 4. Install OutsideView to the administrator's PC using the 'Install OutsideView' shortcut in either profile (as described in the [Client Installation](#page-17-1)topic).
- 5. Using OutsideView launched in the Supervisor mode of the **Programmers** profile (As described in the topic Supervisor Override Mode):
	- · Define and save a workspace containing a single session that starts a TACL command prompt.
	- · Leave User Privileges completely open (full rights)
	- · Assign members to the Programmers profile.
- 6. Using OutsideView launched in the Supervisor mode of the Sales profile:
	- · Define and save a workspace containing a single session
	- · The single session will be SSL-encrypted, and have a defined service or startup macro (as described in the OutsideView Users Guide).
	- Set User Privileges (as described in the [User Privileges topic](#page-28-0))so that:
		- · OutsideView will automatically start a specified workspace and session
		- · Only a single session can be run at a time
		- · User cannot modify Workspaces, Macros
		- · User can modify only Color settings and Toolbars within the session
		- · Screen Print, Screen snapshot, and right-click menus are disabled.
	- · Assign members to the Sales profile (as described in the [Assign Users to Profiles](#page-36-0) topic).
- 7. Using LicenseView, set e-mail alerts for the two different License Pool Database (as described in the [License Alerts](#page-44-1) topic).

# <span id="page-25-0"></span>**2.2.9 Automatic Updating**

#### **Automatic Updating**

Enterprise installation also provides the convenience of automatic updates.

Each time a user launches OutsideView, the program checks the local files against those contained in the network Media and Profile shares. If the Profile share files have been changed through [Supervisor Mode,](#page-27-0) the new files are automatically downloaded to the client workstation. If the Media share has been updated with a new version, all members of the Profile whose Windows user account permits software installation can automatically update to that new version. For cases where the user may be on a low-bandwidth connection, an option in the User Privileges definition will allow the user to postpone the update.

The contents of the default OutsideView Profile folders (Capture / Components / Download / Macro / Param / SSH Store / Upload) are also automatically updated. However, if you have created subfolders within these default folders, the subfolders will not automatically copy down to the local machines.

# <span id="page-26-0"></span>**2.2.9.1 Updating to New Versions**

#### **Automatic Updates of OutsideView Maintenance and Feature releases**

OutsideView will automatically present an update option to members of an Enterprise profile after the Media folder at the Enterprise share is updated with a new maintenance (e.g. 3.2a to 3.2b) update or new Feature (e.g. 4.3 to 4.4) release.

*NOTE: Increased user controls implemented by Microsoft limit this capability, in recently released operating systems, to users permitted to install software. For instance, on XP, users cannot be Restricted Users while, under Vista, users must have been given membership in the Administrators or Power Users group.*

To update all OutsideView users with Enterprise installations to a new **release** or **maintenance update (patch)** of the application, simply:

- · Obtain the new release and navigate to its \Enterprise\MEDIAFOLDER folder
- · Copy the new version.dat file from that location to the Enterprise installation's Media folder.
- · Copy the new OutsideViewSetup.exe to the Enterprise installation's Media folder.

New users will now receive the new release upon initial installation.

· Copy the new OutsideViewSetup.exe a second time, AS Patch[build\_number].exe (i.e., Update1234.exe) to the Enterprise installation's Media folder.

Users running the prior release will, upon their next start of OutsideView, be notified of the new release's availability and given the opportunity to update:

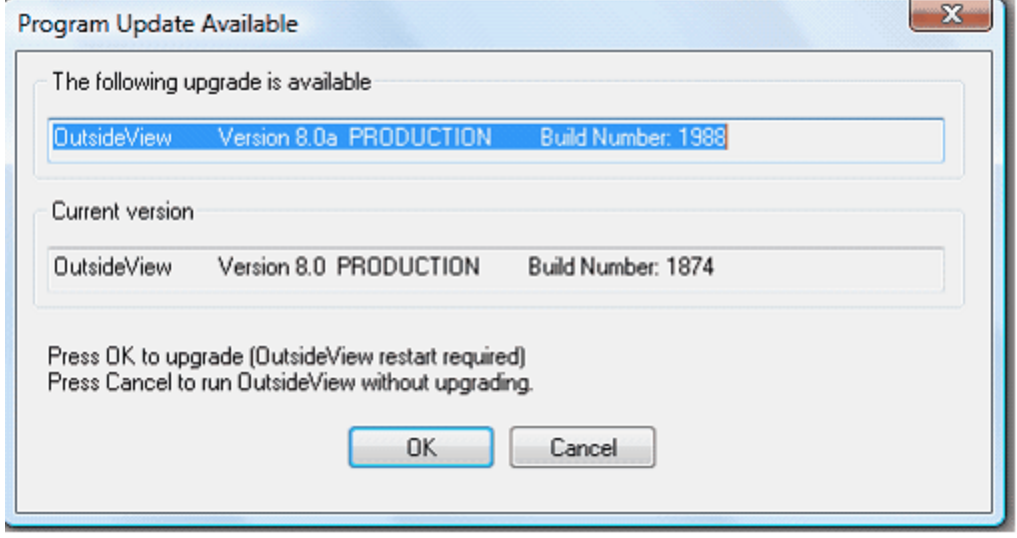

*Note: These instructions apply only for updating to new Maintenance releases (e.g. moving from version 8.0 to version 8.0a) or for updating Feature releases (e.g. moving from version 8.0 to version 8.1) They do not apply to upgrading to new Major releases, such as from OV7.3 to OV 8.0. Major (e.g. 5.x to 6.0) releases typically require reinstallation*

The auto-update feature has been disabled for Citrix and Windows Terminal Server environments due to the fact that there can be no active users while performing an auto-update. In those environments, update each terminal server in the same manner that the applications were originally installed:

- · While no users are using OutsideView, uninstall OutsideView
- · Run the 'Install OutsideView' via the Add Programs wizard within the Control Panel.
- · If the descriptive Information contained in the Published Citrix Application becomes out of date, delete and re-publish the application.

# <span id="page-27-0"></span>**3 Enterprise Administration**

# **3.1 User Profile Administration**

# **3.1.1 Supervisor Mode**

#### **Supervisor Mode**

*NOTE: OutsideView must be already be installed on the workstation before running the "Supervisor Mode" shortcut. After the Enterprise share points have been populated, OutsideView may be installed to any workstation by executing the "Install OutsideView" shortcut in the install subfolder of any profile.*

Supervisor Mode allows creation and modification of OutsideView configuration files (sessions, workspaces, macros, etc.) which are to be automatically deployed to members of a specific profile. A "Supervisor Mode" shortcut is automatically created in the Install subfolder of each Profile. Running that shortcut will launch OutsideView in Supervisor Mode for that profile and any changes made will be stored within that Enterprise profile. This allows administration of user profiles from any installation of OutsideView on your network, subject to knowledge of the procedure and appropriate rights on the shared folders.

The OutsideView title bar will indicate "[Supervisor]" when launched in Supervisor Mode.

The Privileges defined for a profile will apply whenever OutsideView is launched, including within Supervisor Mode (to allow testing).

If "Privileges" are to be defined or modified for members of a user profile, it will be necessary to enter [Override Mode](#page-27-1) to allow that functionality.

For instructions on creating OutsideView sessions, workspaces and other user configuration files, please see the OutsideView Users Guide. For instructions on creating or editing Visual CommBasic macros, please see the Visual CommBASIC Reference manual.

*NOTE: Be careful if using SUPERVISOR MODE in combination with the Application setting "Open Last Workspace". If you use Supervisor mode to open a workspace (from the central share) and later start OV in client mode with "Open last workspace" checked ON, the last workspace is STILL the Enterprise share one, even though your current settings are pointed locally. Either do not use "Open Last Workspace" on the PC where you use Supervisor mode or get in the habit of an explicit "File, Open Workspace" each time you start OV following a Supervisor mode session.*

# <span id="page-27-1"></span>**3.1.2 Override Mode**

#### **Override Mode**

Troubleshooting a user's local OutsideView configurations may require overriding the permissions defined in the Profile's Privileges. An Override Mode is provided to allow full local rights to modify or create OutsideView configuration files regardless of the permissions defined. The only exception to this capability is lockdown mode in which virtually all user menus and permissions are disabled.

To enter Override Mode:

1. Start OutsideView

- 2. Select Edit/Application Settings and click on the Settings tab.
- 3. In the Settings tab, select the check box for "Enable Override Mode" and click "OK".
- 4. In the "Enter Override Password" dialog, enter the password (the default password is "crystal") and click "OK".
- 5. Once you have entered Override Mode, the OutsideView title bar will indicate "[Override]

#### **Supervisor Override Mode**

In OutsideView's Supervisor mode, profile permission restrictions are in effect so that Administrators may test configurations efficiently. Therefore, modification of those user permissions and/or profile membership is conducted in a special Supervisor sub-mode; Supervisor Override Mode.

- To enter Supervisor Override Mode:
	- 1. Start Supervisor Mode
	- 2. Select Edit/Application Settings and click on the Settings tab.
	- 3. In the Settings tab, select the check box for "Enable Override Mode" and click "OK".
	- 4. In the "Enter Override Password" dialog, enter the password (the default password is "crystal") and click "OK".
	- 5. Once you have entered Override Mode, the OutsideView title bar will indicate "[Supervisor Override]".
	- 6. Select Edit/Application Settings (Again) and click on newly-visible User Privileges or Client Administration tabs.

It is strongly recommended to change the Override Mode password to something other than the default. To change the Override Mode password:

- 1. Select Edit/Application Settings and click on the "Client Administration" tab.
- 2. Select the "Change Override Password" checkbox and click "OK".
- 3. Complete the fields in the "Change Supervisor Override Password" dialog and click "OK".

# <span id="page-28-0"></span>**3.1.3 User Privileges**

# **User Privileges**

To modify the User Privileges for members of an OutsideView user profile, OutsideView must be in Supervisor Override mode.

- For instructions on launching OutsideView in Supervisor mode, click [here](#page-27-0)
- For instructions on entering Supervisor Override mode, click [here](#page-27-1).

To access the User Privileges dialog, select **Edit: Application Settings** and click on the User Privileges tab.

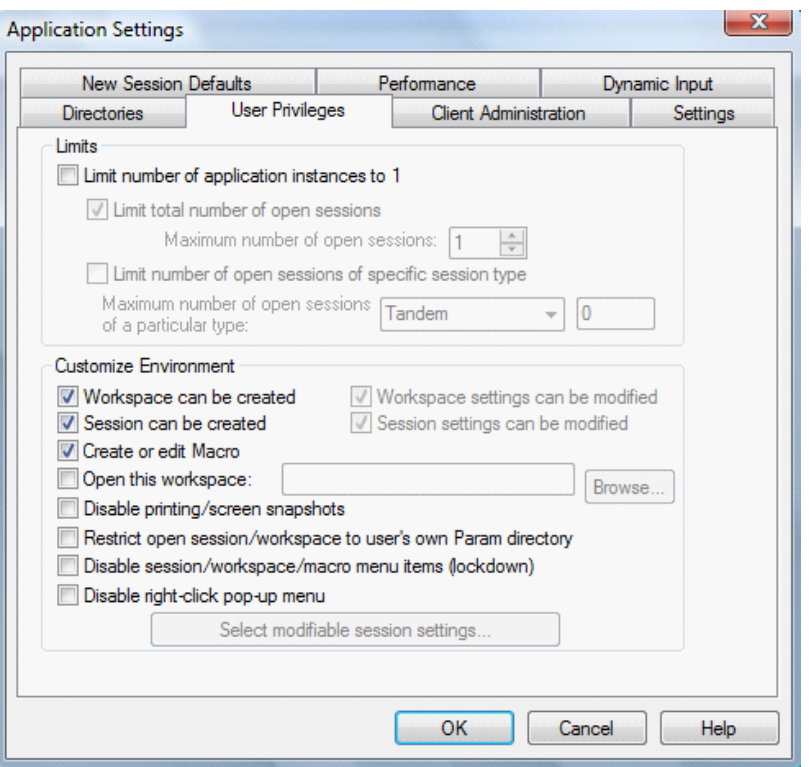

This is an itemized description of the User Privileges settings and their impact on OutsideView behavior on client PCs.

### **User Privileges – Interpretation of Settings**

- · **Limit number of application instances to 1:** This allows users to start only one instance of OutsideView at a time. One instance must be closed before another can be opened.
- · **Limit total number of open sessions:** This is a restriction to be applied on Open Session and New Session to restrict the number of sessions a user can have open simultaneously. (If an attempt is made to open any session (including a retained but not-yet-open session ) which would exceed the limit, a dialog box displays stating that the limit would be exceeded and the user must first close a session before proceeding. The number of independent FTP sessions is not limited by this setting; users can have any number of FTP-only sessions open.
- · **Limit number of open sessions of specific session type:** Like the previous restriction, this restricts the number of sessions of a particular emulation type that a user can open. Use the drop down button to select the emulation of interest and then enter the maximum number of active sessions of that type in the text box. If this setting is changed, it will take effect the next time OutsideView is launched.
- · **Workspace can be created / workspace can be modified:** The valid combinations of these settings are listed below.

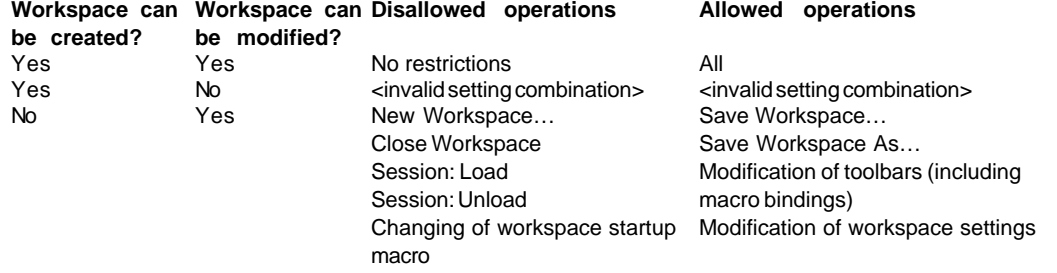

Repositioning and changing active set of toolbars Modification of workspace settings

No No New Workspace... Close Workspace Session: Load or Session: Unload Changing of workspace startup macro Save Workspace… Save Workspace As… Editing of toolbars (including macro mappings)

· **Session can be created / session settings can be modified:** The valid combinations of these settings are:

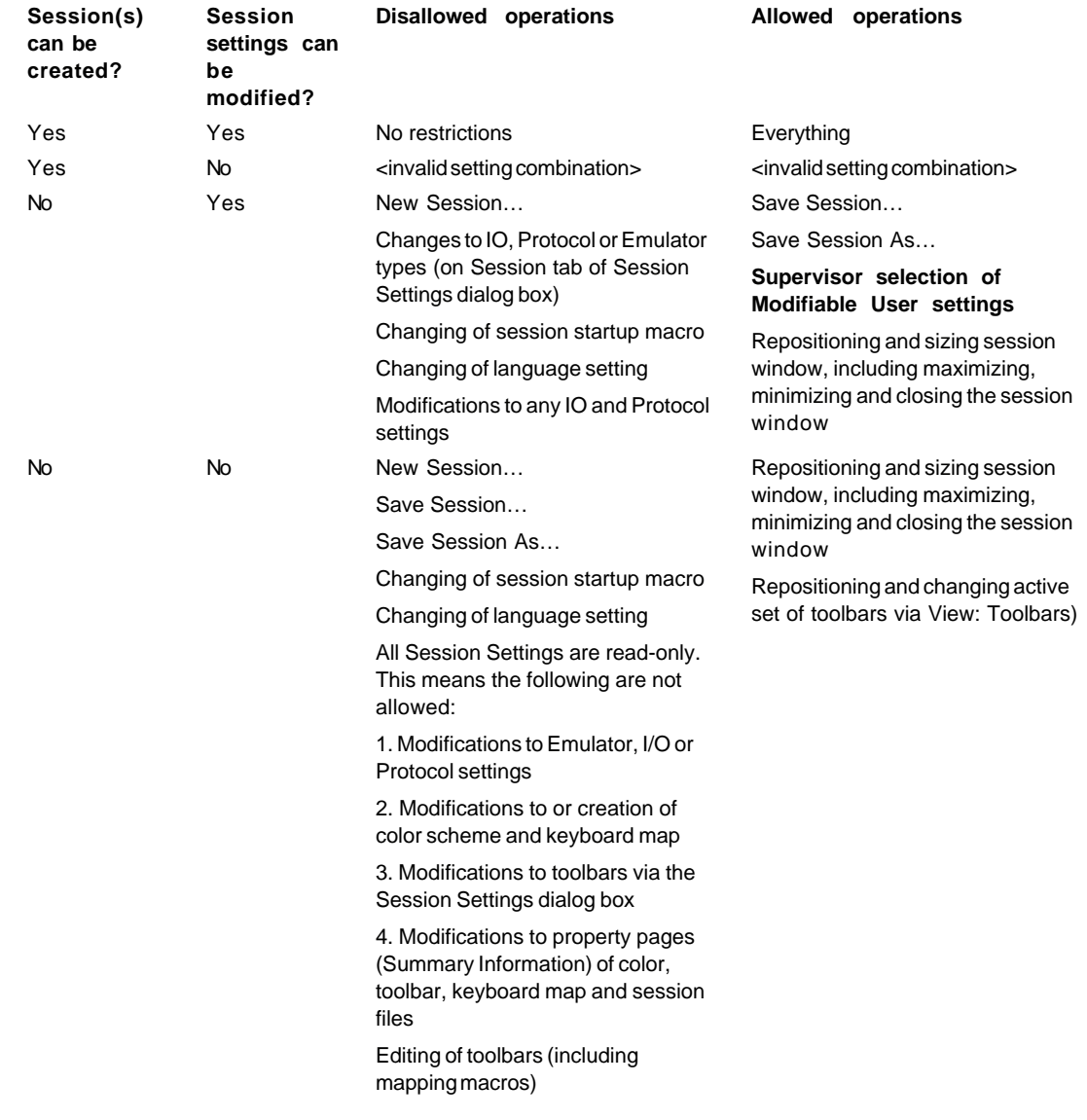

- · **Create or Edit macro:** If unchecked, the Macro Editor menu item is disabled.
- · **Open this workspace:** This allows a network administrator to specify what workspace a client PC should open when the OutsideView application is launched. This setting is overridden by command line arguments that start a

specific session, workspace, or macro.

- · **Disabling Printing and Screen Snapshots:** Check ON "Disable printing/screen snapshots" to activate this restriction for all members of this profile.
- · **Restrict users to opening parameter (session and workspace) files from within their own directories only:** Check ON "Restrict open session/workspace to user's own Pram directory" to activate this restriction for all members of this profile
- · **Disable session/workspace/macro menu items (lockdown):** Within the User Privileges dialog, accessed via Supervisor, Override mode, if the checkbox to "Disable session/workspace/macro menu items (lockdown)" is checked ON, then members of this profile will only have access to the menu items File->Exit OutsideView, and the Windows and Help menu items. All other Menu items will be disabled (grayed out)

It is the intention for this mode that users are not able to do anything but operate whatever software is presented to them within the workspace and session(s) opened automatically for them. In lockdown mode users cannot even select session or workspace files to open. OutsideView administrators must pre-create any desired workspace and session files, using Supervisor Mode, and identify (via the User Privileges dialog) which workspace is to be automatically opened by users.

This mode of operation in combination with a SSL/SSH encrypted circuit is suitable for an extremely high-security environment, effectively eliminating all avenues for transfer of data from OutsideView via copy/paste, logging, printing, or network trace.

*NOTE: Once lockdown mode is enabled, you must enter Supervisor Override mode to modify these settings.*

· **Disable right-click pop-up menu:** Clicking this option ON to disable right-click menus.

# <span id="page-31-0"></span>**3.1.3.1 Detailed Control over User Privileges**

#### **Detailed Control over User Privileges**

To enable detailed user privileges control, the "Session can be created" checkbox must be OFF, and the "Session settings can be modified" checkbox must be ON.

*NOTE: Enabling the "Session can be created" checkbox overrides the "Select modifiable session settings" dialog, and give users permission to set all settings.*

*NOTE: Checking ON the option to "Disable sessions/workspace/macro menu items (lockdown)" which is discussed elsewhere, will remove user access to both preference* and configuration settings. When detailed user privilege control is desired, therefore, we recommend a customized toolbar (containing only preference settings icons) rather than a complete disabling of all menu and toolbar items (lockdown mode).

With "Session can be created" OFF, and "Session settings can be modified" ON, click on the "Select Modifiable Session Settings" button, to see the Modifiable Settings dialog, below:

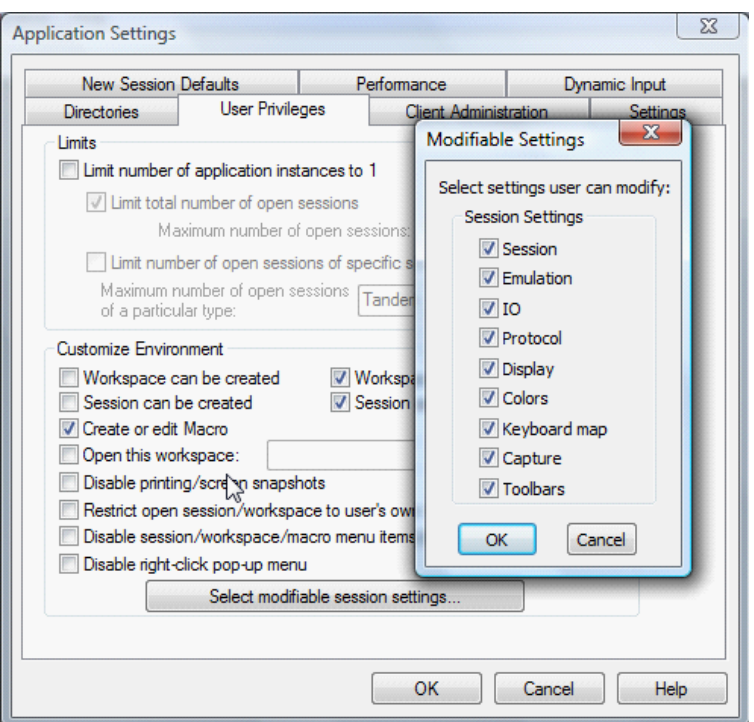

Those configuration categories checked ON as Modifiable would be available to end-user members of this profile, when they select Session, Session Settings from their toolbar, as illustrated below.

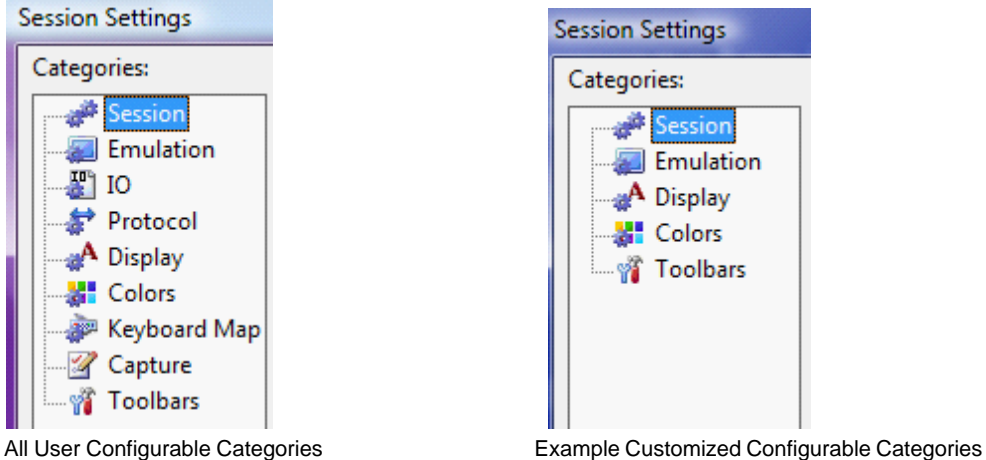

# <span id="page-32-0"></span>**3.1.3.2 Detailed User Privileges Control - Implementation notes**

**Detailed User Privileges Control - Implementation notes**

# **Privileges file**

The file PRIVILEGES.CPG contains the user privileges settings, for each profile. (Different profiles can have different permissions.) The structure, size, and format of this file have not changed. The detailed user privileges control feature was engineered in such a way as to permit the use of an old PRIVILEGES.CPG file, applying the default settings for the new privileges.

The new settings are read from and written to the existing structure of the file. Whatever levels of user privilege are afforded by that file will apply to the new settings.

Changes made to the Privileres.cpg file will be recognized by each OutsideView 'client' the first time OutsideView is restarted after all other active copies of OutsideView on a given workstation have been closed.

# **User Preference Files**

Workspace files are stored as .cpw (Crystal Point Workspace) files. Workspace files record which sessions are to be started, and how they are to allocate screen space. Sessions are stored as .cps (Crystal Point Session) files. In an environment where detailed user control is implemented, such files would typically be created and maintained by the OutsideView administrator, using Supervisor Override mode. The administrator creates or maintains a single instance of each needed session or workspace file (per profile) at the network-shared, central Enterprise installation location.

Configuration of a session may automatically generate component sub-files when values such as colors, toolbars, or keyboard map are customized. These files are stored in the Component folder. Such Color or Toolbar and Keyboard sub-files are stored with .cpc, .cpt, and .cpk extensions respectively (Crystal Point Color, Crystal Point Toolbar, Crystal Point Keyboard).

Whenever OutsideView is started by an end-user, that end-user receives (or updates) a local copy of all configuration files from their Enterprise profile. Session and workspace files are stored in each end user's local Param folder. Any component sub-files are stored in the end user's local Component folder.

When an end-user modifies **any** 'Preference' settings within a session file, **all** user-controlled 'Preference' settings are saved, using the same base file name as that of the modified file, but with a new extension. For instance, session\_one.cps is stored as session\_one.cus . At this point, the end-user has taken control of all preference settings. Even user settings not explicitly changed are treated as 'confirmed' and stored on the user's behalf. Supervisors can retrieve control over those settings only by using Supervisor, Override mode to reset (i.e., delete) the local user preference file:

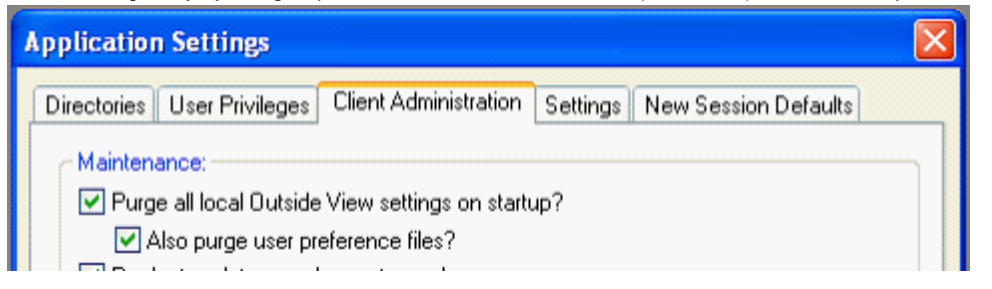

User-modified session files have a .cus (CrystalPoint User Session) extension, and are stored in the Param folder. User-modified color, toolbar or keyboard map settings are stored as.cuc, .cut or .cuk (CrystalPoint User Color, CrystalPoint User Toolbar or CrystalPoint User Keyboard) files, in the Component folder.

These files are simply configuration files with a different extension, never seen or manipulated directly by the user. A .cus file will have a one-to-one correlation with a .cps, and will only exist if the user makes and saves changes to session settings.

In previous releases, OutsideView Supervisors and Users had to choose between using centrally supplied and updated sessions, or using local sessions with locally defined settings, but no automatic updating. That is no longer the case.

These 'user modifier' files enable an optimum operational environment; maximizing administrative efficiency and operational control while preserving the desired level of user flexibility. An OutsideView Supervisor defines/modifies a single session file that is automatically available and dynamically updated for all profile members, while those profile members retain the flexibility to modify those settings – WITHOUT LOSING THE AUTOMATIC UPDATE linkage with the base session settings.

If an end-user does modify any of the 'user preference' settings, the automatic update linkage back to the profile-level session file is still preserved. Any changes the administrator subsequently makes to the profile-level session file will still automatically be distributed to the appropriate end-users. The user preference files will remain effective, too, modifying the updated session file.

### **Session and User Preference File Housekeeping**

Workspace, session, and user preference files may be purged from all users (profile-wide) by the Supervisor, if desired, by entering Supervisor Override mode and the Client Administration tab. There, the Supervisor can impose a 'housekeeping' cycle(in effect until the switch is unchecked) where end-user workspace, session and sub-component files are deleted and reacquired – profile-wide - upon each OutsideView start. There are separate options to include the user preference files or not.

The purpose of this capability, called 'pristine-mode,' is so that Supervisors can clear out old files that may be in use within a profile group. For instance, when implementing Enterprise level controls, it might be appropriate to clear out previous

user-built session files.

Session and user preference files may also be cleared out by the User, if desired, by entering Edit, Application Settings, and choosing the Settings tab. There, the user can impose a 'housekeeping' cycle( in effect until the switch is unchecked) where workspace, session and sub-component files, for that individual user only, are deleted and reacquired upon each OutsideView start. There are separate options to include the user preference files or not.

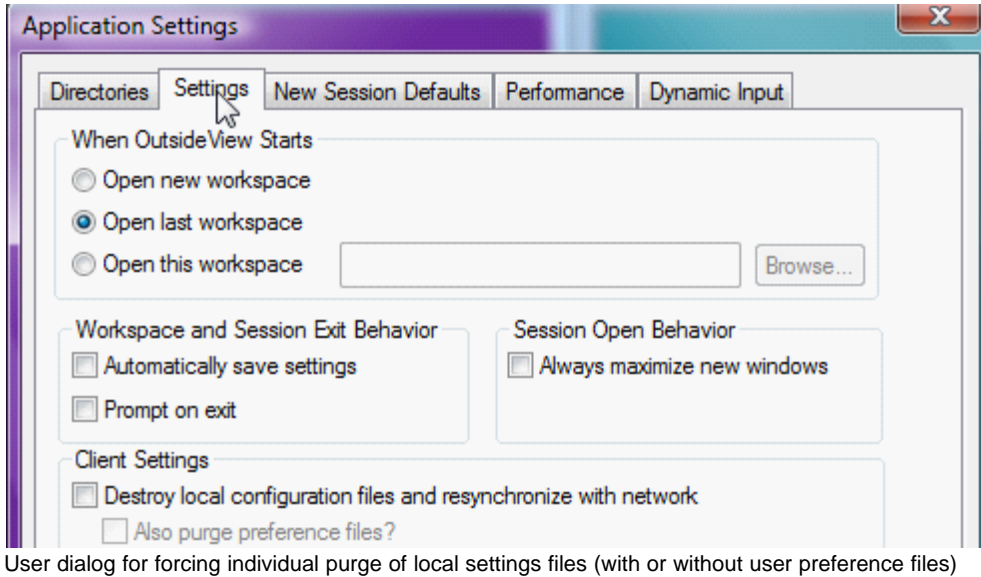

The purpose of this capability is to let individual end-users 'clean house' and force a fresh download of session files from the central Enterprise location.

# <span id="page-34-0"></span>**3.1.4 Client Administration**

# **Client Administration**

In Supervisor Override Mode, select the Client Administration Tab:

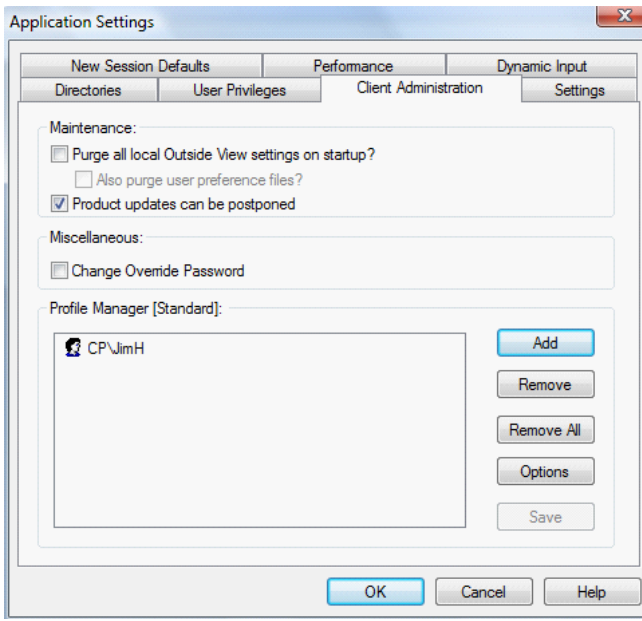

Supervisor Override tab for Client Administration

- · **Purge all local OutsideView settings on startup?** If this "pristine mode" setting is enabled, all local Component, Param, and Macro files are purged (including any created locally) and all Enterprise-provided files are reloaded from the network when OutsideView starts up.
- · **Also Purge user preference files?:** User preference files are exempt from a routine 'Purge all' to protect local preference settings. Set this switch to ON to include them when purging local files
- Files marked read-only will NOT be deleted. Nothing is deleted if there is a problem in copying files down from the network.
- · **Product updates can be postponed?** This enables the Update Available query box. If this option is not checked, the user is not offered the option of declining the program update. Program updates can be postponed, but network configuration file updates cannot. Since there are so few network configuration files, the download time will be almost unnoticeably short. To allow for different clock settings across machines, and to prevent the clients from spoofing configuration files, the network files are copied down to the PC if they have different modified dates (earlier or later) or different file sizes. Only files that differ in one or both of these values are copied. This copying feature allows you to roll back configuration changes network-wide; simply change the configuration on the Profile Server and let OutsideView propagate it down through the network as users launch the program. The update and pristine-mode settings are executed before program files are launched; these settings are always applied to the local configuration even if the user attempts to run in supervisor mode. Processing these settings before redefining the network path ensures that, once OutsideView has launched, a user's changes to these settings cannot disable them.
- · **Change Override Password?:** This brings up the Password Change dialog where the default password (crystal) can be reset.

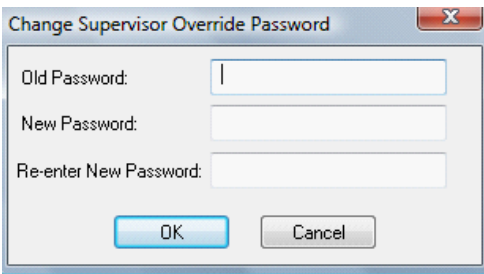

· **Options:** Click on this button to bring up the Enterprise licensing options

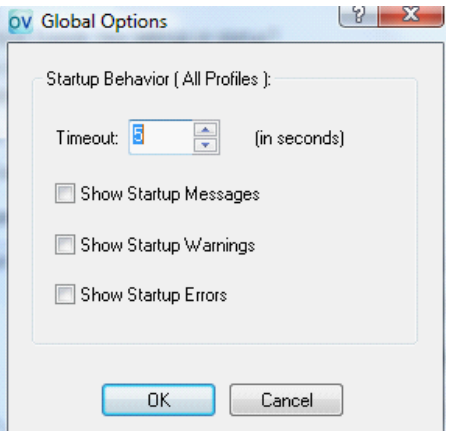

- · Timeout value is how long the OutsideView 'client' will wait for a response from the Enterprise share point. The default value is 5 seconds. In complex LANs or WANs, this figure should be increased.
- · Show Startup Messages or Warning or Errors enables a verbose mode where messages are displayed at the OutsideView workstation as the startup process looks for a specific user profile assignment and downloads/updates local configuration files.
### **3.1.5 Assigning Users to Profiles**

#### **Assigning Users to Profiles**

#### **Roaming Profile Capability**

By default, an OutsideView user will receive the configuration files and privileges of the Profile from which the workstation was installed. As with Windows user profiles, however, an OutsideView user Profile can be 'roaming.' That is, OutsideView users can receive the configuration and privileges assigned to their Profile, regardless of which workstation they are logged onto.

This capability is enabled through Supervisor Override mode to associate Windows Users or Groups with specific OutsideView profiles.

One example of this feature's usefulness is for a single workstation to be used across two shifts by two users who belong to different OutsideView profiles. Each user would still receive the specific sessions, workspaces, and permissions defined in their profile.

#### **Assigning Users to Profiles**

To assign Windows users or groups to an OutsideView Profile:

- 1. Launch OutsideView in [Supervisor Mode](#page-27-0) for the target OutsideView Profile
- 2. Enter [Override Mode](#page-27-1)
- 3. Enter Client Administration (Edit, Application Settings, Client Administration tab)
- 4. Using the Add Button, add users or user groups

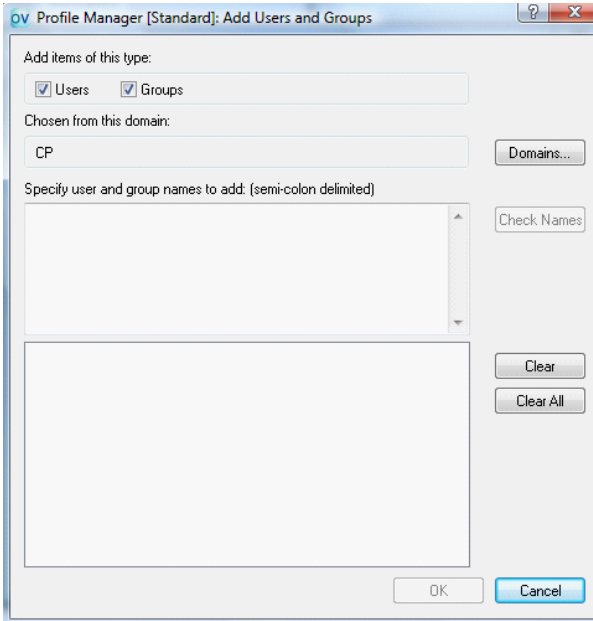

The user name and group assignments are stored in the file profile\_users in the Profile folder (e.g. \\servername\sharename\Profile). The format of profile\_users file is:

[<Profile Name 1>]

Path=<fully qualified UNC path to license pool e.g. \\server\OVEnterprise\Licenses\LicensePool1.cpf>

User=<domain>\<username1>

User=<domain>\<username2>

User=<domain>\<username3>

```
…
  Group=<domain>\<group name1>
  Group=<domain>\<group name2>
  …
  [<Profile Name 2>]
  Path=<fully qualified UNC path to license pool e.g. \\server\OVEnterprise\Licenses\LicensePool2.cpf>
  User=<domain>\<username4>
  User=<domain>\<user name5>
  User=<domain>\<username6>
  …
  Group=<domain>\<group name3>
  Group=<domain>\<group name4>
  Example file content:
      <Global Options>
      Timeout = 15ShowMessages = 0ShowWarnings = 0
      ShowErrors = 0[Standard]
         Path = 1User = CP\JimW
         Group = CP\Domain Users
      [Concurrent]
         Path = \\EnterprisePC\ov80-ent\Licenses\LICENSEPOOL-PerSeat.cpf
         User = CPX\BobS
         User = CP3\MaureenG
         Group = CPX\DataEntry
Note: This file may also be created and/or edited in any text editor such as Notepad.
```
The way the file is searched is that, on startup, the OutsideView client looks for the file and, if it exists, searches through it top-to-bottom for a match against User name. If it finds a match, it is satisfied (first match wins) and that is the profile used. If no match is found to User name, it starts again in a top-to-bottom search for a match with Group membership. Again, first match wins and that is the profile used. If no match is found for user or group name or if the file was not found, OutsideView will default to the Profile from which the Install OutsideView shortcut was invoked for that PC.

### **3.1.6 Automating Users' Service Names**

#### **Automating Users' Service Names**

In some environments, each end-user is required to sign on to the NonStop host using a unique service name.

To accommodate this, within the Enterprise framework, Crystal Point has developed a macro-driven mechanism to automate the service name selection. In summary, the macro is listed as the session's Startup Macro (under Session settings), and

the session is informed that the **V** Macro Issues Connect . The macro determines the user's Windows user and domain names, then uses those values to interrogate a table at the Enterprise share and retrieve the desired <IP Address>, <Port>, and <Service> values. The macro then constructs a session open request using those values.

For detailed information, you may download information from our web site, www.crystalpoint.com. Navigate to the pages Product, OutsideView, Enterprise and click on "OutsideView Documentation". There, select the topic "Dynamic service

selection within Enterprise"

Or, go directly to: <http://www.crystalpoint.com/cpdownloads/macros/VisualCommBasic/GetUserInfo.zip>

### **3.2 Licensing**

### **3.2.1 Licensing Overview**

#### **Licensing Overview**

All OutsideView Enterprise clients obtain their licenses from the license pool(s) identified in their profile. As of OutsideView release 8.0, there are two different versions of the license pool available. One is the traditional license pool created on a Windows shared folder, and the other is created within a SQL database. Both types of license pool are usually created during the Enterprise Install process. In the traditional Licensing model, additional license pools can be created after the fact using the LicenseView utility.

#### **License Types**

OutsideView Enterprise licenses are purchased as either per-seat or concurrent types.

**Per-seat** licenses are reserved by a workstation on the first launch of OutsideView Enterprise and will be permanently bound to that workstation unless manually released using LicenseView. There is a one-to-one relationship between PerSeat licenses and OutsideView Enterprise PerSeat users.

**Concurrent licenses** are reserved by a workstation when OutsideView is launched and released back to the pool when OutsideView is properly terminated by the user. That license then becomes available to another user. There is no one-to-one relationship between number of licenses and number of users when using concurrent licenses. One concurrent license will allow any number of users to (sequentially) take use of it.

SSL/TLS and SSH Encryption are supported for all license types.

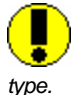

 *Warning: You must not mix license types in a single pool. All licenses in a particular pool must be of the same*

#### **License Pool Operation**

On each launch of OutsideView at a workstation, an attempt is made to contact the license pool. If a license is not available on the local workstation, an attempt is made to find an available license and check it out. If the workstation had previously checked out a per-seat license, the reservation is renewed for 7 days. If the workstation acquires a concurrent license on the launch of OutsideView, that license is checked back into the pool when OutsideView is properly terminated.

If the license pool cannot be accessed by an OutsideView client, OutsideView will continue to operate using its last acquired license for the length of the reservation period (7 days). This functionality eliminates license pool as a possible single point of failure.

If the workstation is to be removed from the network for an extended period (more than 7 days) and continued operation of OutsideView is required, the license may be made available offline. Click [here](#page-43-0) for instructions on making a license available offline.

#### **SQL License Pool Operation**

On each launch of OutsideView at a workstation, an attempt is made to contact the license pool database. If a license is not available on the local workstation, an attempt is made to find an available license and check it out. If the workstation had previously checked out a per-seat license, the Lease Expiration Date is renewed for 7 days. If the workstation acquires a concurrent license on the launch of OutsideView, that license is checked back into the pool when OutsideView is properly terminated. The license pool database is only contacted once within every 24-hour period. Therefore, termination and re-launch of OutsideView within the 24-hour period does not involve re-contacting the license pool database.

If the license pool database cannot be accessed by an OutsideView client, the client will continue to operate using its last acquired license until the license's Lease Expiration Date (7 days). This functionality eliminates license pool as a possible single point of failure.

If the workstation is to be removed from the network for an extended period (more than 7 days) and continued operation of

OutsideView is required, the license may be made available offline for an extended period. Click [here](#page-43-0) for instructions on making a license available offline.

#### **License Pool Administration**

The LicenseView utility provides the following functionality:

[View license status:](#page-39-0) View the state of all licenses to determine the availability of any license.

Create new license pools

[Create New Pools:](#page-40-0) Multiple license pools will allow usage by different user groups or business units to be independently tracked and managed.

[Export Licenses](#page-41-0): You may export Enterprise licenses for Desktop use or to other license pools.

Import Licenses: You may import Desktop licenses, licenses in other license pools or add new licenses to your existing pools.

[Import Licenses:](#page-40-1) You may import Desktop licenses, licenses from other pools or add new licenses to an existing pool.

[Releasing Licenses](#page-42-0): Release licenses bound to particular users or workstations for use by other users.

[Synchronizing licenses](#page-43-1) : The license pool may be synchronized to reflect the current license usage.

[Generating usage reports:](#page-44-0) Quickly generate reports of OutsideView license usage.

[Make a license available offline](#page-43-0) for cases where the workstation will be disconnected from the network for an extended period.

#### **SQL License Pool Administration**

The SQL LicenseView utility provides the following functionality:

Open License Database: Open existing License Pool Database.

License Pool Properties: Configure the settings for the License Pool Database

Print: Prints out the License Information from the current active License Pool Database session.

Recent: Shortcut to open most recent databases

Close License Database: Closes the current active monitored License Pool Database session.

Exit: Shut down the LicenseView application.

Find: Search for a License using the Machine Name, User ID, or Serial Number.

Refresh: Refreshes the display with updated information from the License Pool Database.

Checkout: Reserve a license to a specific User ID or Machine Name.

UndoCheckOut: Release licenses bound to particular users or workstations for use by other users.

Export Licenses: You may export Enterprise licenses for Desktop use or to other License Pool Databases.

Import Licenses: You may import Desktop licenses, or license from an NLPC number.

Delete: Delete selected license(s) from the License Pool Database.

Options: Configure a notification email message to be sent when the available licenses reach a certain level or manage the database connections.

Diagnostic Log: If diagnostic tracing is turned on, view the diagnostic trace information of users accessing the License Pool Database.

### <span id="page-39-0"></span>**3.2.2 License Administration**

#### **3.2.2.1 Traditional LicenseView**

3.2.2.1.1 View License Status

#### **View License Status**

The icons at the far left of the LicenseView table indicate the state of each license is in:

- · A Checked Out license will typically show a red icon and the letter R (reserved)
- · A Checked In license available for use, will show a green icon and the letter U (Unassigned)
- · A Checked Out license whose Lease period has expired will be used only if no other license are available, and shows a green icon and R (reserved)
- · A license whose internal validity date has passed (such as an evaluation license) cannot be used, and will display a gray icon and X (eXpired).

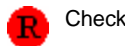

Checked Out **Checked In** 

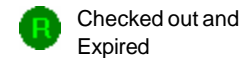

Expired

<span id="page-40-0"></span>3.2.2.1.2 Creating License Pools

#### **Creating License Pools**

You can use the License Wizard to set up a new OutsideView license pool. You can then add licenses to the new pool.

- 1. On the menu bar, select File: New Pool.
- 2. In the dialog box, enter a path or browse to the location where you want the license pool to be located.
- 3. Type in a name for the new license pool, and click Next.

*NOTE: Each license pool should be created in a separate folder.*

You now have the option of leaving this pool empty or importing licenses immediately. If you want to leave the pool empty, you're done. In most cases, you will want to import the licenses right away.

- 4. To import licenses, click Import licenses from an enterprise license file/NLPC number. Then click Next.
- 5. In the Get Enterprise License File dialog box, enter an NLPC (Network License Pool Code) number or click Browse to locate a valid enterprise license file. Then click Next.
- 6. Read the information in the confirmation dialog box, and click Finish.

#### <span id="page-40-1"></span>3.2.2.1.3 Importing Licenses

#### **Importing Licenses**

The Import feature of LicenseView may be used to:

- · Import a Desktop License
- · Import licenses from another Enterprise License Pool.
- · Add new licenses from a supplied NLPC number or License file.

Should you purchase additional OutsideView licenses, these licenses will arrive as a license file or NLPC (Network License Pool Code) number.

To import licenses from another Enterprise License Pool To import a Desktop license:

- 1. Open the target license pool in LicenseView then select Licenses: Import: Desktop License…
- 2. In the Import License dialog, enter the Serial Number and License Key values for the Desktop License.
- 3. Click OK.

To import licenses from another Enterprise License Pool:

Open the target license pool in LicenseView then select **Licenses: Import: Enterprise License(s) from a License Pool….**

- 1. In the License Wizard Open License File dialog, enter the fully qualified UNC path to the external license pool and click OK.
- 2. In the License Wizard Select Licenses dialog, select the licenses to be imported (use Ctrl+click to select multiple licenses).
- 3. Click OK.
- 4. Verify the information in the confirmation dialog box, and click Finish.

To add OutsideView licenses to an existing license pool from an NLPC number or license file:

- 1. Open the target license pool in LicenseView, and then click **Licenses: Import: Enterprise License(s) from a License File/NLPC number**.
- 2. Enter the NLPC number or click Browse to enter a path to the license.
- 3. Click Next.
- 4. Verify the information in the confirmation dialog box, and click Finish.
- <span id="page-41-0"></span>3.2.2.1.4 Exporting Licenses

#### **Exporting Licenses**

The Export License feature of LicenseView may be used to:

- · Export Enterprise licenses for Desktop installations
- · Export licenses to another License Pool

To export Enterprise licenses for Desktop installations:

- 1. Open the license pool containing the licenses to be exported in LicenseView.
- 2. Highlight the available  $\bigcup$  licenses you wish to convert to Desktop licenses.
- 3. Select **Licenses: Export: License(s) to Desktop.**
- 4. The Export Licenses dialog will open displaying the serial number, License Number and Expiration Date values for the selected licenses.

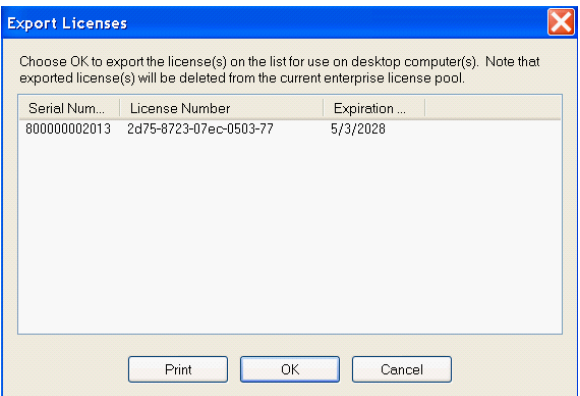

Selecting Print will print these values. Selecting OK will display a warning dialog verifying that the licenses are to be exported. Clicking Ok will close both dialogs and remove the licenses from the Enterprise pool.

*NOTE: It is highly recommended to Print and keep a record of this export. No other record of these exported licenses will exist within License View*

To export licenses to another license pool:

- 1. Open the license pool containing the licenses to be exported in LicenseView.
- 2. Select **Licenses: Export: License(s) to Enterprise Pool.**

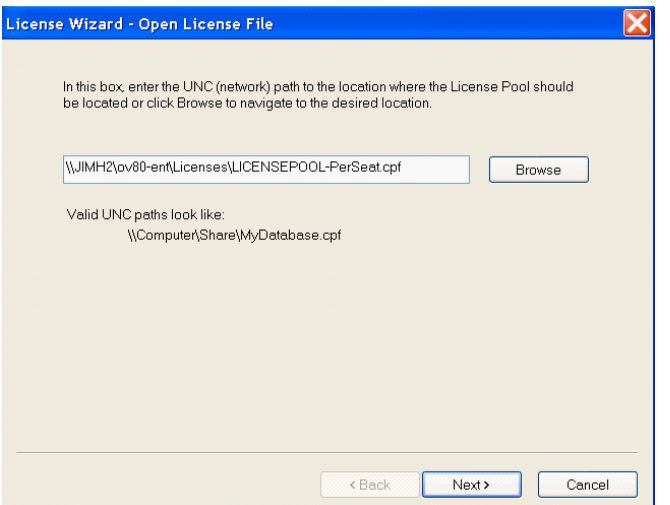

- 3. In the License Wizard Open License File dialog, enter the fully qualified UNC file name of the target license pool and click OK.
- 4. Verify the information in the Export to Enterprise dialog and click Next.
- 5. Verify the information in the Confirmation dialog and click Finish.

#### <span id="page-42-0"></span>3.2.2.1.5 Releasing Licenses

#### **Releasing Licenses**

**Licenses can only be released when not actively in use – i.e., OutsideView is not running at the client workstation.** There should be no need to manually release a concurrent license; this should occur automatically. To release the binding of a particular PerSeat license to a user/workstation:

- 1. Start LicenseView and open the license pool (\*.cpf) containing the license.
- 2. Select the license from the list of licenses then select Licenses/Undo Check Out…
- 3. Click "OK" in the "Licenses Properties…" dialog
- 4. Click "Yes" in the "LicenseView Undo Checkout" dialog

The binding of that license to a particular user/workstation will be released.

To release the bindings for all licenses in a pool:

- 1. Start LicenseView and open the license pool (\*.cpf) containing the licenses.
- 2. Select Licenses/Release All Licenses.

Regardless of previous or current status, all licenses in the pool will become available for check-out.

*NOTE: This utility is designed to be run no more frequently than every two weeks. If more frequent use arises, please contact Crystal Point technical support at support@crystalpoint.com or +1 425 806 1143.*

#### 3.2.2.1.6 Checking a License Out

#### **Checking a License Out**

Although the process of assigning licenses to users is usually performed automatically whenever a user starts OutsideView, LicenseView also allows manual checkout of a license.

To check out a license to a particular user or computer:

1. Open the license pool and click to select any available unassigned  $\boxed{\textbf{U}}$  license.

*NOTE: A red icon means that the license is already checked out to someone else and therefore not available.*

2. On the menu bar, click Licenses: Check Out.

The license properties dialog box appears.

3. Under Check Out Information, click Browse to select the computer name. Then click OK.

<span id="page-43-1"></span>3.2.2.1.7 Synchronize the License Pool

#### **Synchronize the License Pool**

There are some cases when a license's reported status can become incorrect. For example, a server can crash or become corrupted by a virus.

When you synchronize the license pool, LicenseView sends a message across the network asking for the name of each of the machines currently connected to the license pool. Once that list is compiled, LicenseView then updates (checks out) the licenses in the pool, matching them with the appropriate machine name.

To synchronize a license pool:

- 1. Launch LicenseView and open the pool (File/Open Pool…)
- 2. Select Licenses/Synchronize
- <span id="page-43-0"></span>3.2.2.1.8 Make a license available offline

#### **Make a License Available Offline**

These instructions will allow a client Enterprise installation of OutsideView to continue operation when disconnected from the network for an extended period. The process of assigning licenses to users is usually performed automatically whenever a user starts OutsideView.

To make a license available offline:

- 1. Open the license pool in LicenseView
- 2. Select the license currently checked out to the workstation
- 3. Right click on the license and select Properties

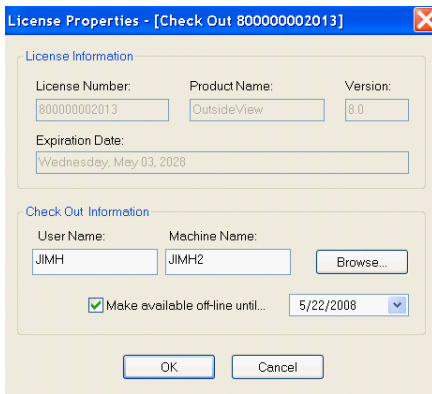

4. Check the "Make available offline until… box and define a date past the last date the workstation will be reconnected to the network.

#### <span id="page-44-0"></span>3.2.2.1.9 License Reports

#### **License Reports**

LicenseView provides various report options so you can better keep track of license activity. To quickly print the current state of the license pool, just click File: Print.

- 1. To Generate a Custom Report
- 2. On the menu bar, click Licenses: Report.
- 3. Select the criteria for your report:
	- · To see all license activity that occurred on and between a set of dates, specify a date range.
	- · To see all activity for a particular license, specify a license number.
	- · To see all the license activity for a certain user, specify a user name.
- 4. Under Select column headers to view, select the information that you want to see on your report, and click OK. The report you asked for will be generated on-screen.
- 5. Click Cancel to close it or click Print to print it out.

#### 3.2.2.1.10 License Alerts

#### **License Alerts**

LicenseView supports automatic email alerts when the number of available licenses hits a low count mark or a percentage of all licenses. The email is sent by the client workstation when OutsideView is launched.

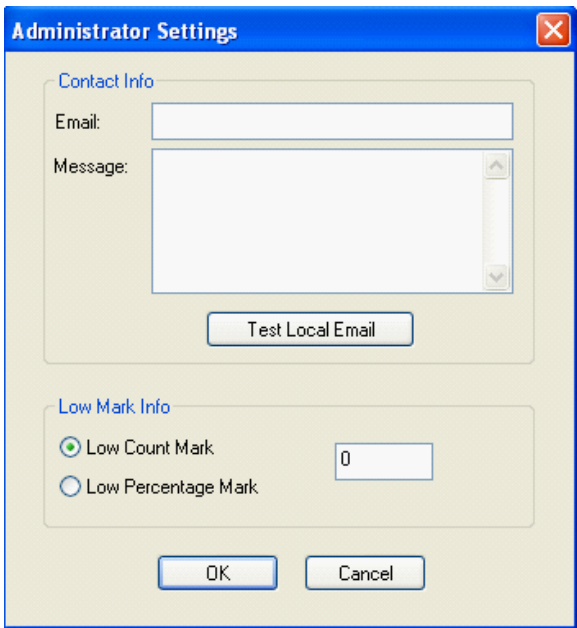

*NOTE: This feature is supported only with the Outlook mail client.*

To define an email license alert:

- 1. Open the license pool for which you wish to enable alerts in LicenseView
- 2. Select Edit/Administrator Settings to open the dialog shown above.
- 3. Enter the email address of the license administrator and a message to be included in the body of the email.
- 4. Select whether the alert will be on a Low Count Mark or Low Percentage Mark and enter the value to be tested.

*NOTE: The email functionality may be tested by clicking the "Test Local Email" button. This will send a test message from the current user to the license administrator.*

5. Click OK.

3.2.2.1.11 PACK the License Pool

#### **PACK the License Pool**

Error 80042af7 "invalid or unknown error' may indicate the index file of the license pool database has become corrupted. To regenerate the index file, one must run the PACK utility against the license pool database file, usually named licensepool. cpf

#### STEPS:

- 1. Everyone else must be out of LicenseView
- 2. Open LicenseView
- 3. Open license pool
- 4. Select FILE, PACK

#### *NOTE: PACK takes exclusive use of pool)*

- 5. Exit LicenseView (to release pool from exclusive use mode)
- 6. Confirm users can check out licenses

#### **3.2.2.2 SQL LicenseView**

#### **SQL LicenseView**

SQL LicenseView is a new version of LicenseView that enables an administrator to manage licenses residing in the License Pool on a Microsoft SQL Server 2005 database.

#### <span id="page-45-0"></span>3.2.2.2.1 Open

#### **Open**

The File --> Open menu function enables the administrator to open saved database connections or to open a new database connection. A database connection is a simple connection string that is used to connect to a SQL database server and point to the specific License Pool database. The connection string also specifies the type of authentication to be used for verification on the SQL database side. Upon clicking on the Open menu item, the Open License Pool window will appear displaying existing database connection string names, allowing the users to create new database connection string, modify existing database connection string properties, or delete the database connection string.

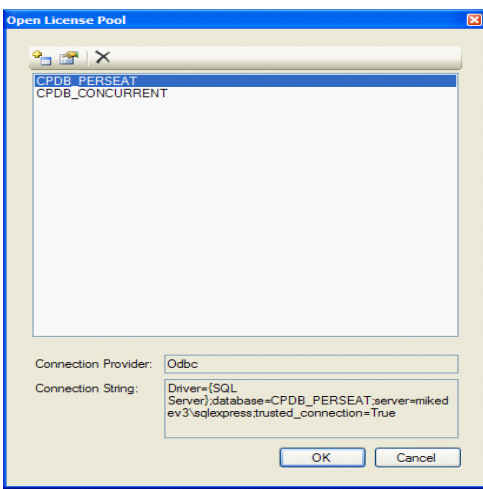

**New database connection** is a connection that has not yet been established to a newly created License Pool database.

A new connection can be made by clicking on the icon: . After clicking on this icon, a Connection Properties dialogue window will come up so that administrator users can enter the connection information to create a database connection string:

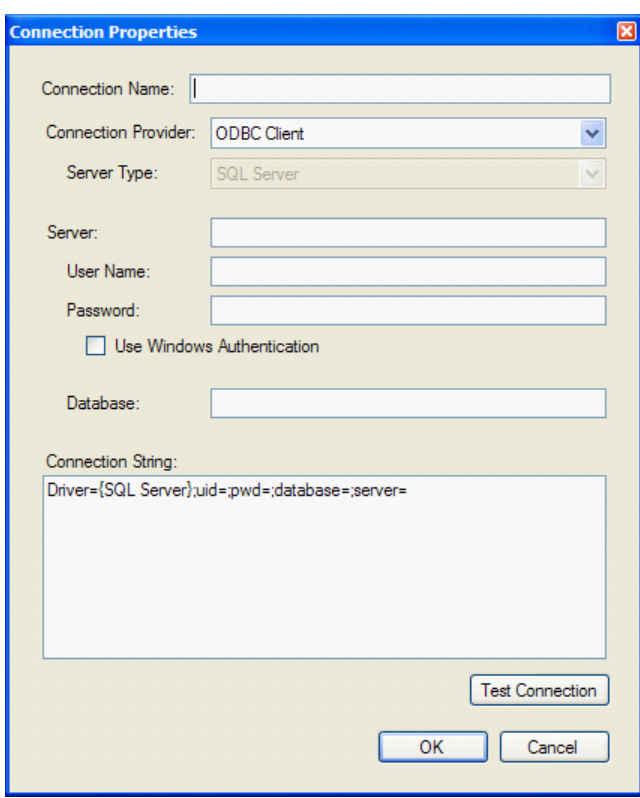

- · **Connection Name** This is an identifier used to refer to this connection string. It can have whatever value you prefer. After this connection property has been specified, all future reference will be made to this connection via the Connection Name.
- · **Connection Provider** This is the database driver to be used to connect to the database. The SQL LicenseView application currently supports only the ODBC database driver.
- · **Server** This field is to specify the DNS qualified name of the Database server in which the License Pool database is residing on. For example if you have installed the SQL Express database on a computer named Machine, then this field would be: "Machine\SQLExpress". Note that in the Server field, you must not append two backslashes prior to the server name (do not use "\\").
- · **User Name** this field is to specify a user login name that exists on the SQL database server.
- Password this field is the corresponding password necessary for the User Name to gain access onto the SQL database server.
- · **Use Windows Authentication** A different option instead of using SQL database specific User Name and Password is to use the Windows Authentication option. This option uses the user's window's login name and password on a windows domain as their credential to access the SQL database. If you use this option, the User Name and Password fields will be grayed out.
- · **Database** This field should contain the name of the license pool, as specified during the Enterprise Installation process.
- · **Test Connection** This button is used to test the database connection string to verify that it is working.
- · **OK**  This button should be clicked on once the connection string passes the Test Connection test. The new database connection string with the specified Connection Name will be displayed in the Open License Pool window and automatically saved to a configuration file.
- · **Cancel** This button will close the Connection Properties window and discard the connection string that the user was working on.

**Saved database connections** are prior connections that were defined by the administrator and saved. If there are saved database connections, the administrator will be able to select the database connection and then click on the OK button. Users can also modify existing database connection string properties by selecting the database connection name

and then clicking on the incon. By clicking on this icon the Connection Properties dialogue window will appear containing the information for this specific database connection string. Users can modify any field, click on the test button and then the OK button to save the changes.

The delete icon  $\blacksquare$  allows the user to remove unwanted database connections.

#### 3.2.2.2.2 License Pool Properties

#### **License Pool Properties**

The File --> License Pool Properties menu function brings up the License Pool Properties dialogue window. This window displays the configuration information for the License Pool database that was installed during the Enterprise installation process. The configuration values for the License Pool database are installed with default values and some of these values (non grayed out fields) can be changed by the administrator.

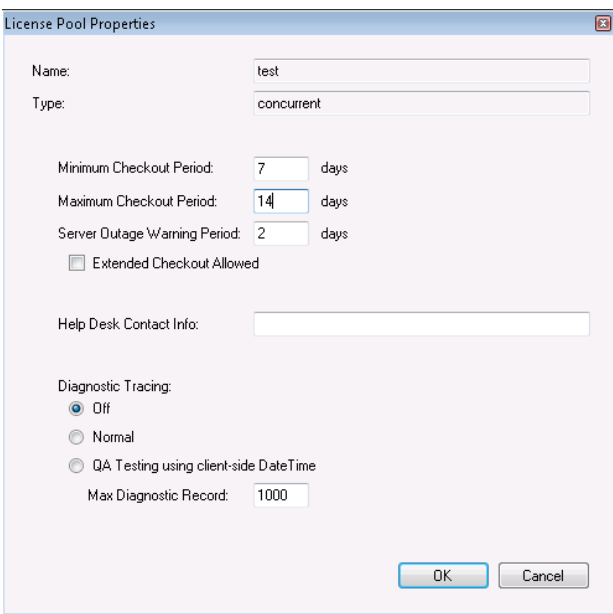

The following list explains the configuration information used for the License Pool database:

- · **Minimum Checkout Period** This value represents the smallest number of days that a license can be checked out by OutsideView clients. Note that this value must be smaller than Maximum Checkout Period. This value, when set, dictates the Lease Expiration Date value in the License View window.
- · **Maximum Checkout Period** This value represents the largest number of days that a license can be checked out by OutsideView clients. Note that this value cannot be smaller than Minimum Checkout Period. This value is only used when the option for Extended Checkout Allowed is turned on.
- · **Server Outage Warning Period**  This value sets the grace period time in days that the administrator has to bring back up a downed License Database before all the OutsideView client's license leases are expired. The max value for this variable is (Min Checkout Period - 2).
- · **Extended Checkout Allowed** This option allows the Administrator to toggle on using the Max Checkout Period. This is used when certain client PCs running OutsideView client are taken off the network for an extended period and therefore can't reach the License Pool Database. This feature is used with 'PerSeat' licenses only in the Enterprise environment. In order for this to work, the OutsideView client must also be configured to use Extended Checkout. This can be configured within OV's Edit --> Application Settings... menu. In the Application Settings dialogue box's Directories tab, check the extended checkout box to turn on the extended checkout feature for the OV application.
- **Help Desk Contact Info** This option allows the administrator to enter contact information to reach when licensing issues are encountered.
- · **Diagnostic Tracing** This option enables the administrator to configure the tracing behavior of the License Pool database. When set to 'Normal Tracing', this records into the License Pool database all the activity in obtaining and releasing the licenses including using the time stamp of when the event happened on the database side. The administrator can also set to 'QA Testing Using Client Side Date Time' in which the tracing functionality records the time stamp of when the events happened in obtaining/releasing the licenses from the OutsideView Client's perspective instead of the License Pool database.
- · **Max Diagnostic Record** This value limits the number of records to record into the License Pool database.

#### 3.2.2.2.3 Print

#### **Print**

The File --> Print menu option prints the licenses displayed in the LicenseView application.

#### **Print to File**

The File --> Print to File menu option prints the licenses information onto a file.

#### **Print Preview**

The File --> Print Preview menu option allows the user to preview the printout prior to sending the print request to the printer.

#### 3.2.2.2.4 Recent

#### **Recent**

The File --> Recent menu option allows the user to open previously closed database connection. If there are multiple database connection names listed, then there is an option to open all of them.

#### 3.2.2.2.5 Close and Exit

#### **Close**

The File --> Close menu option closes the current LicenseView application's connection to the License Pool database.

#### **Exit**

The File --> Exit menu option closes the LicenseView application.

#### 3.2.2.2.6 Find

#### **Find**

The Edit --> Find menu option allows the user to search for a specific license. To find a license, the user can enter the License's Serial Number, the User ID or Machine Name into the input field:

 $\frac{dA}{dt}$ . Once the search item is entered into this input field, then the Find Policy: user can click on the Edit --> Find menu option or click on the binocular icon.

Once the license has been found, the whole row is then highlighted in the LicenseView application.

#### 3.2.2.2.7 Refresh

#### **Refresh**

The Edit --> Refresh menu option updates the data displayed in the LicenseView application because the License Pool database sessions are not dynamically updated. This will poll the License Pool database on the SQL database server to obtain updated licensing information.

#### 3.2.2.2.8 Checkout

#### **Checkout**

The License --> Checkout menu option allows the administrator to reserve a license to a specific User ID or to a Machine Name. The Check Out License dialogue window will appear and the user can select whether to check out the license by User Name or Workstation Name.

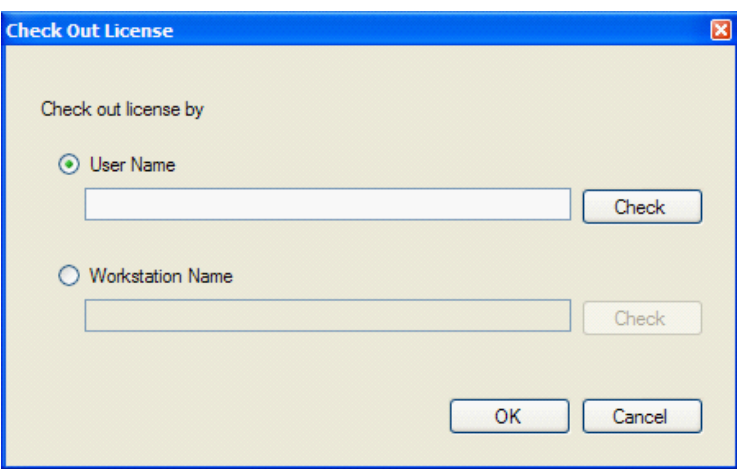

After entering the information into the input field, click on the Check button to confirm that the User Name or Workstation Name exists on the domain network. Then click on the OK button to reserve the license or the Cancel button to exit out of the dialogue window without reserving a license.

#### 3.2.2.2.9 Undo Checkout

#### **Undo Check Out**

The License --> Undo Check Out menu option releases the binding of a particular license to a user/workstation. Once this menu option is clicked, a Confirmation dialogue box will appear asking the user to confirm this action. If the user clicks on the Yes button then the license is released back to be used in the License Pool. If the user clicks on the No button then the undo checkout will be canceled.

#### 3.2.2.2.10 Export License

#### **Export License**

#### **As Desktop License**

The License --> Export License --> As Desktop License menu item takes a highlighted license(s) within the License Pool database and exports it out of the pool to be used as a desktop license. When this menu item is selected, an Export License to Desktop dialogue window appears asking the user to make sure that they want to proceed with the export. If the user clicks on the Yes button, then the license is removed from the License Pool database and another dialogue box will come up displaying the information of the license that was exported:

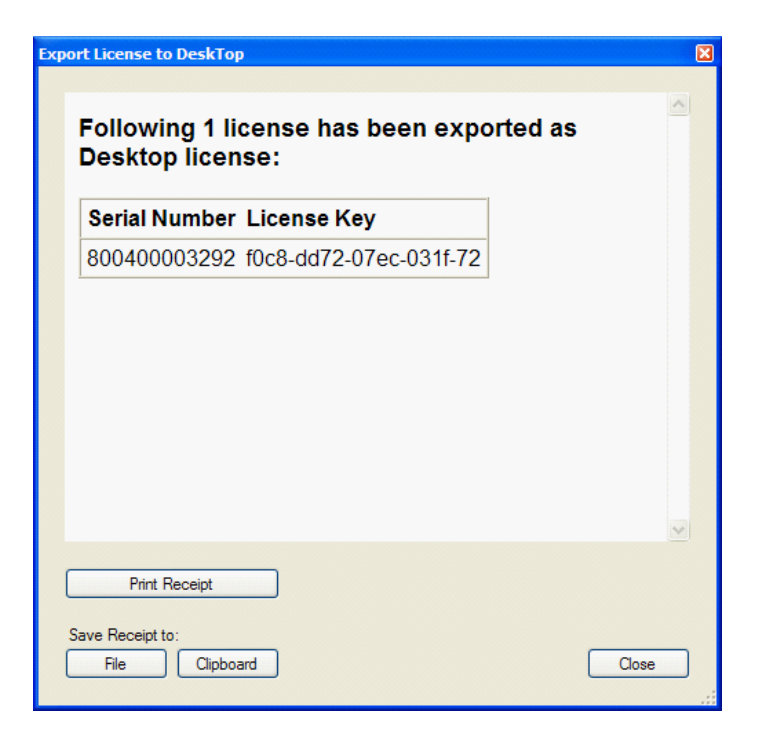

The user can choose to either printout the information, save it to file or copy it to the clipboard.

#### **To a License Database**

The License --> Export License --> To a License Database menu option takes a highlighted license(s) within a license pool database and exports it out to a different license pool database. When the user clicks on this menu item, the Open License Pool dialogue window appears.

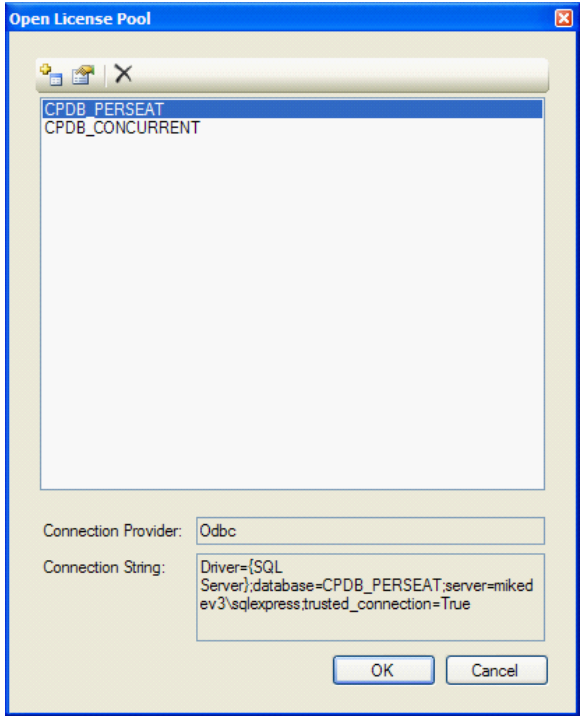

The user can select which license pool database they want to export to and then click on the OK button. If the license pool

they want is not listed in this dialogue window, they can also create a new license pool database connection by clicking on

the icon:

Once the OK button is clicked on, the license is exported from the source database over to the target database.

3.2.2.2.11 Import License

#### **Import License**

#### **Desktop License**

The License --> Import License --> Desktop License menu item takes a desktop license and imports that license into a license pool database. This imported license will then be able to be used in an enterprise setting.

*NOTE: You can only import licenses of the same type. Therefore, if the license pool database has PerSeat licenses in there, then you can only import per-seat desktop licenses.*

Upon clicking on this menu item the Import Desktop License dialogue window will appear:

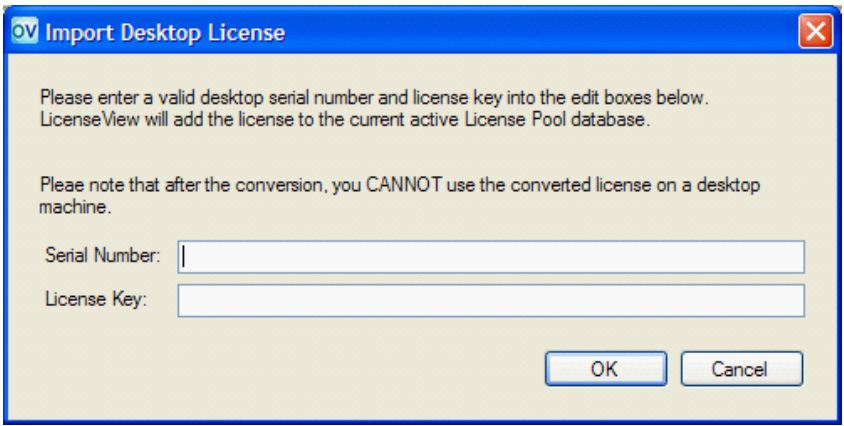

Enter the Serial Number and License Key information into the input fields and then click on the OK button to import that license into your current active license pool database. If the administrator clicks on the Cancel button then the import action will be canceled.

#### **From NLPC Number**

Should you purchase additional OutsideView licenses, these licenses will arrive as a license file or NLPC (Network License Pool Code) number. The License --> Import License --> From NLPC Number menu item will enable the administrator to import the license file or NLPC number. Upon clicking on this menu item, the Import Licenses Using NLPC Number dialogue window will appear:

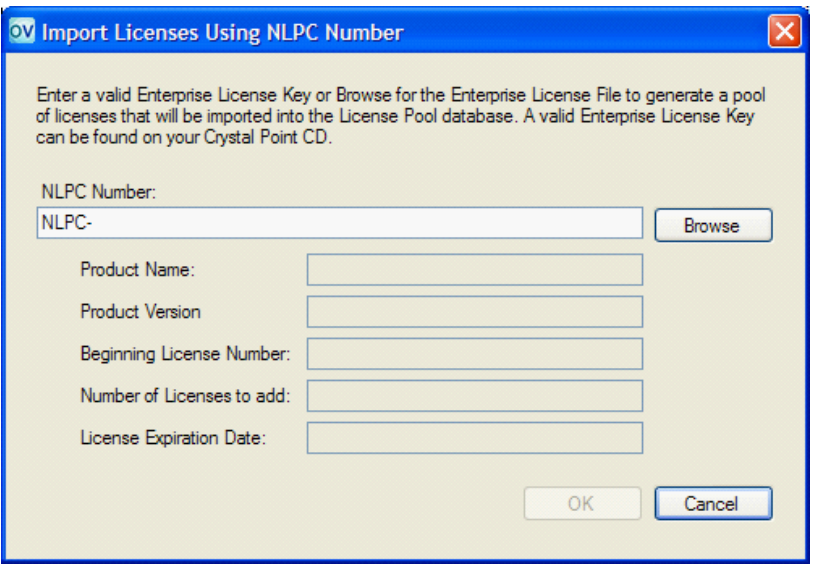

Enter the NLPC number or click on the Browse button to browse to a license file. After entering the NLPC number or license file, the information for the license should be displayed in the grayed out input fields and the OK button should become enabled for the user to click on. Clicking on the OK button will import the licenses into the current active license pool database. If the user clicks on the Cancel button, then the import license action will be canceled.

*NOTE: If there are duplicate licenses in the license file, then those duplicates will not be inserted into the license pool database.*

3.2.2.2.12 Delete the Selected License

#### **Delete the Selected License**

The License --> Delete the Selected License menu item takes the highlighted license(s) and deletes them from the current active license pool database. Clicking on this menu item will bring up the Confirmation dialogue box for the user to confirm that they actually want to delete this license from the license pool database. If the user clicks on the Yes button, then the license(s) will be deleted otherwise if they click on the No button, then the delete action will be canceled.

3.2.2.2.13 Options

#### **Options**

The Tools --> Options menu item lets the user configure database connection settings and email notification settings. When the user clicks on this menu item the Options dialogue window will appear:

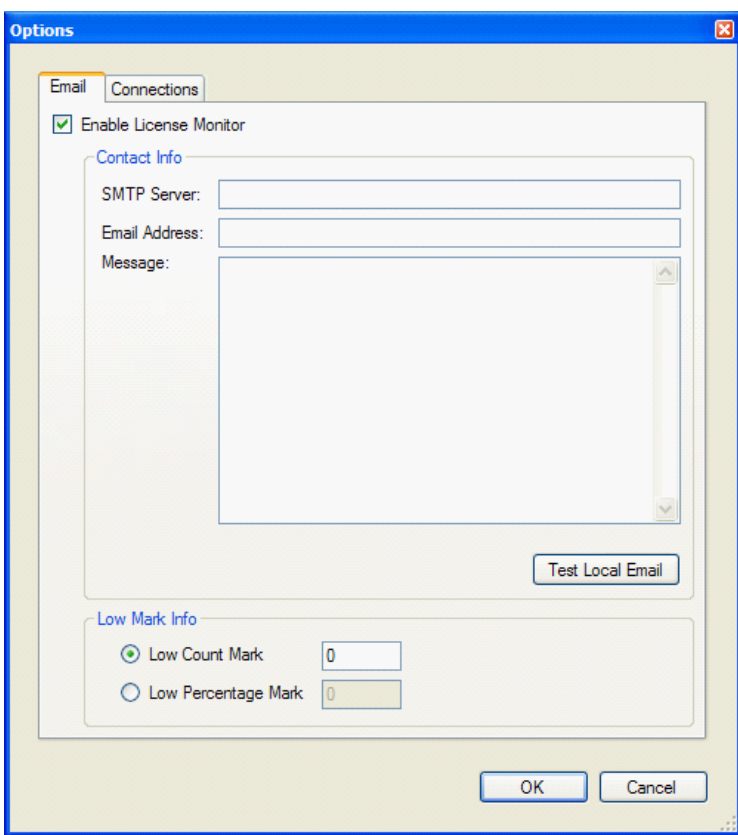

#### **Email**

The email tab allows the administrator to configure and email notification to be sent when the free available licenses reach a certain count.

The information required for this feature to work correctly is

- · SMTP Server This is the email server
- · Email Address The email address to send the message to.
- · Message The message to include with this email.
- · Low Count Mark The number of free available license that is reached to trigger LicenseView to send out the email message.
- · Low Percentage Mark The percentage of free available license that is reached to trigger LicenseView to send out the email message.

After the information has been entered into this dialogue box and the user clicks on the OK button, the contents are saved into LicenseView.exe.configuration file. This allows the notification to be persistent even after LicenseView has been restarted. To test if the email notification is configured correctly the user can click on the Test Local Email button.

*NOTE: The email notification only works when LicenseView is up and running.*

#### **Connections**

The connections tab allows the administrator to modify the existing database connection properties or add new database connection property. For more information about connections and how to create or modify them please refer t[o File -->](#page-45-0) [Open menu.](#page-45-0)

#### 3.2.2.2.14 Diagnostic Log

#### **Diagnostic Log**

The Tools --> Diagnostic Log menu item displays the diagnostic log information associated with the current active license pool database.

#### 3.2.2.2.15 Help Topics

#### **Help Topics**

The Help --> Help Topics menu item brings up this help information otherwise known as System Admin help.

#### 3.2.2.2.16 About LicenseView

#### **About LicenseView**

The Help --> About LicenseView menu item brings up the about box for the LicenseView application.

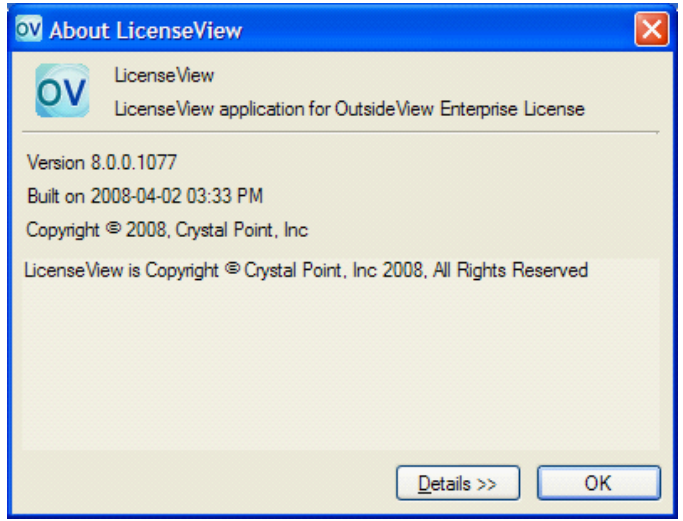

3.2.2.2.17 Monitoring Multiple License Pool Databases

#### **Monitoring Multiple License Pool Databases**

The SQL LicenseView application has the capability to open multiple license pool databases. For each license pool database open, a separate LicenseView window will come up. To toggle between the different LicenseView database connections, you can click on Window menu item and select from the list of open LicenseView database connections.

3.2.2.2.18 Make a PerSeat License Available Offline

#### **Make a PerSeat License Available Offline**

These instructions will allow a client Enterprise installation of OutsideView using "Per Seat" license type to continue operation when disconnected from the network for an extended period of time. The process of assigning licenses to users is usually performed automatically whenever a user starts OutsideView.

To make a **PerSeat** license available offline:

- 1. Open the license pool database in LicenseView.
- 2. Open the License Pool Properties by clicking on File --> License Pool Properties.
- 3. Change the Maximum Checkout Period value to be some value that would be long enough for users to be disconnected from the network. Note the values represents days and this value must be larger than the Minimum Checkout Period.
- 4. Click on the checkbox for Extended Checkout Allowed so that there is a check mark in that box and then click on the

OK button.

5. On the OV client application, the user will need to enable extended checkout on the application by navigating to the Edit à Application Settings… menu item to bring up the Application Settings dialog box. In the Directories tab, the user should see the extended checkout check box to turn on this feature. Once this feature is turned on and when the user exits out of the OutsideView application, the OV application will be in the extended checkout mode upon its next invocation.

#### 3.2.2.2.19 Make a Concurrent License Available Offline for an Extended Period

#### **Make a Concurrent License Available Offline for an Extended Period**

Since concurrent licenses, by definition, release automatically when OutsideView terminates properly, the concept of an extended checkout does not apply.

With the new SQL-based licensing, the OutsideView Enterprise Supervisor may use SQL License View to set the Minimum Checkout period to be as long as desired, e.g. six weeks. Whenever the License Pool is accessible, the concurrent licenses are released normally. When the SQL license pool is unavailable, or when the end-user is travelling (off-line) for an extended period, the user's local copy of OutsideView will display an error stating it cannot contact the license pool, but will continue to operate for the lease duration period (Minimum Checkout Period), e.g. six weeks.

For standard licensing, this option does not exist. Concurrent license users going offline for an extended period would need to temporarily convert to Desktop licensing.

- · Use LicenseView to select License, Export, to Desktop, and withdraw a concurrent license from the license pool as a serial and key pair.
- · Use that serial number and key pair to reinstall OutsideView onto the offline PC in desktop mode.
- · Upon return from the offline environment, the serial number and key can be imported into the License pool, using License View
- · The OutsideView installation on the PC can be reinstalled as Enterprise, Concurrent.

#### 3.2.2.2.20 Error Messages

#### **Error Messages**

Error messages may arise during OutsideView client application startup. If error messages do occur, it is possible to have it include information as to whom the client user should contact. In order to include contact information in the error message dialogue box, the administrator needs to add the information into the License Pool Properties dialogue window. In this window, there is a input field labeled "Help Desk Contact Info" in which the administrator can set the contact information when these error messages occur.

Here is a list of possible licensing issues encountered by the OutsideView clients using the SQL Licensing scheme:

- · Error: Unable to open registry to create new registry values for current user. -- This error means that the user does not have enough access privilege to write to the registry location: HKEY\_CURRENT\_USER\Software\Crystal Point\Licensing\ location. Check to make sure that the user can create this registry at the specified location.
- · Error: No licenses are available because all licenses are currently being used. -- This error means that all licenses are being used and therefore no new users can use the OutsideView client application until either a license becomes available for use or more licenses are added to the License Pool database.
- · Error: No licenses are available because all licenses have expired. -- This means that the license in the License Pool database have expired. Usually this occurs when the License Pool database have been populated with demo licenses.
- · Concurrent License Error: License Database Not Accessible. -- This means that the License Pool database cannot be access by the OutsideView clients. Since the licensing type is concurrent, the OutsideView clients will not be able to launch until the License Pool database connection issue can be resolved.
- · Warning: Using cached license as this workstation has not been able to contact the license database server for the

last... -- This error message states that the OutsideView client have not been able to access the License Pool database for the last 'x amount of days'. Because the license type in the License Pool database is PerSeat, the OutsideView client application is still able to launch until the lease obtained expiration date expires.

- · Error: License Database Not Accessible and Your cached License Lease has Expired. -- This error means that the License Pool database can not be reached and that the Lease Expiration Date has already expired. Therefore the OutsideView client application will not launch until the License Pool database issue has been resolved.
- · Error: License Database Not Accessible. Unable to get a License. -- This error message means that the License Pool database is not accessible. This specific error message will only occur when the OutsideView client is ran the first time on a PC in which it does not have a license. In essence the client pc contains a virgin installation of OutsideView.

### **4 Seamless Guardian/OSS support**

### **4.1 Seamless Guardian/OSS support**

#### **Seamless Guardian/OSS support**

In OutsideView 7.3 or newer there is an enhanced sub mode "UNIX/OSS" that extends the basic 6530 emulation via operation differences and extensions to work optimally with UNIX environments that use TERMINFO and or TERMCAP files\*to control the terminal behavior. OutsideView 7.3 or newer will now dynamically switch between modes depending on the application environment that is in use.

#### *Notes:*

*K-series OSS environments typically use only the TERMCAP file to control terminal behavior, while S-Series or Integrity NonStop systems may use either TERMCAP or TERMINFO files.*

*The mode indicator in the lower right corner of your OutsideView screen will show either "UNIX/OSS" or "CONV" or "BLOCK". CONV and BLOCK are standard 6530 terminal emulation modes. UNIX/OSS indicates the extended functional mode is operative.* 

This functionality is predicated on the telnet connection to your host negotiating the NonStop specific telnet line mode protocol. This is the default connection option for OutsideView.. If you install TERMINFO support, then a command can be added to your profile file to switch the emulation mode when entering an OSS shell without line mode or from a service processor maintenance connection. There is more detail on this later in the document.

*Note: the UNIX/OSS mode changes the operation of your keyboard. Various local action keys like page up and down are now function keys that are sent to the host to be interpreted. Therefore, if you are at a UNIX/OSS command prompt and you want to look back in the scroll back buffer you will now need to use the scroll bar and your mouse.*

In addition, the mouse can no longer be used to reposition the cursor when in this mode.

### **4.2 Requirements**

#### **Requirements**

To configure your NonStop environment to take advantage of this new capability, you need the following items:

- · OSS preinstalled and running on your NonStop host
- · Administrator logon for super.super
- · Example "tn653\_termcap.txt" File from the OV installation CD.
- · Example "tn653\_terminfo.txt" File from the OV installation CD.

· Windows workstation running OutsideView 7.3 or above

If TERMINFO support is desired then you will need three additional files:

- · "gzip.tar.Z" File from the FLOSS library
- · "ncurses.tar.Z" File from the FLOSS library
- · "vim.tar.Z" File from the FLOSS library

The FLOSS library is available from the ITUG web site. [http://www.itug.org/member/ituglib/lib\\_instructions.cfm](http://www.itug.org/member/ituglib/lib_instructions.cfm)

### **4.3 Background**

#### **Background**

In the UNIX environment support for terminal interaction has gone through three basic stages over the years.

- · Applications that are hard coded for a specific terminal type
- · Applications that are interfaced via a TERMCAP definition file
- · Applications that are interfaced via a compiled TERMINFO file

UNIX first saw a lot of use in educational environments where every effort was made to use heterogeneous computer terminals acquired by the institution. This operational requirement led to the development of a terminal capabilities file so that programs could dynamically interact with different types of terminals connected to the same UNIX system.

The OSS personality on the NonStop is initially at the level of Berkley UNIX; which can be extended by installing various packages (like ncurses) out of the ITUG FLOSS (free library OSS) to add more modern capabilities and utilities. The FLOSS library can be accessed via the ITUG web site.

[http://www.itug.org/member/ituglib/lib\\_instructions.cfm](http://www.itug.org/member/ituglib/lib_instructions.cfm)

On most modern UNIX distributions when you invoke the VI text editor you are actually invoking an improved version of it named VIM; which is also available from the FLOSS library.

To support VIM you need to install "ncurses" and VIM as separate packages. Until the "ncurses" package is installed, TERMCAP is the controlling interface to the terminals under OSS. After installation of "ncurses" TERMINFO is the controlling interface for applications that are TERMINFO aware.

The normal ITUG FLOSS libraries are precompiled for the "S" series system and need to be recompiled for the "K" series (which is beyond the scope of this document). There is currently an alternate site that has a number of the FLOSS packages compiled for the new "H" Integrity/Itanium systems.

One of the drawbacks to the TERMCAP file was that it had to be dynamically scanned to locate the correct terminal definition and then parsed to locate the requested capabilities, this added significant overhead to start time for UNIX applications.

With newer versions of UNIX this transitioned to a new functional definition named TERMINFO that changed this format to be more easily maintained with expanded capabilities definitions and precompiled files that reduced the application startup overhead.

To prepare your NonStop OSS or UNIX system to use this new functionality takes some pre-configuration steps on the host to enable these enhanced interactions with OutsideView.

This can be done on an individual account basis or globally for everyone who connects to a NonStop and invokes the OSS

personality. We will document the global procedure for TERMCAP first.

### **4.4 Global OSS TERMCAP setup**

#### **Global OSS TERMCAP setup**

The procedure sets the OSS UNIX personality to default to a terminal type of "tn6530-8", rather the initial value of "xterm". Doing this will allow your users to seamlessly move back and forth between the Guardian and OSS personalities on your NonStop system without changing the terminal emulation type that they are using.

On most UNIX systems, the host telnet process dynamically sets the terminal type through negotiation when the telnet connection is initiated to the host. Under OSS, this is a static value that is controlled via the global profile file in the "/etc" directory. If you have individual users who still need to use a different terminal type, this can be set by editing a personal profile file in their home directory or adding a simple script command to the profile file as we document in this document.

To make the OV 7.3 terminal definition globally available on your system perform the following steps from a command line window on a windows based workstation.

*Note: in the example below user commands/interactions are in bold text and assume we are working out of c:\tmp directory and have previously copied the tn653\_termcap.txt file from the CD. You will find this file in the utilities directory on the installation CD image.*

#### **Transfer 7.3+ plus TERMCAP information to host**

In the sequence of commands below, we open an FTP session to a host, log in as super.super, change over to the OSS file space and upload the new TERMCAP for OV 7.3 as a file fragment.

C:\tmp> **ftp [host name, e.g. s72k]** Connected to s72k.cp.crystalpoint.com. 220 s72k.crystalpoint.com FTP SERVER T9552G07 (Version 3.w TANDEM 29JUL2005) ready. User (s72k.cp.crystalpoint.com:(none)): **super.super** 331 Password required for SUPER.SUPER. Password: 230 User SUPER.SUPER logged in. OSS API enabled ftp> **quote oss** 257 OSS API enabled. ftp> cd /etc 250 CWD command successful. ftp> **put tn653\_termcap.txt** 200 PORT command successful. 150 Opening data connection for tn653\_termcap.txt (172.16.0.169,1279d). 226 Transfer complete. ftp: 1020 bytes sent in 0.00Seconds 1020000.00Kbytes/sec.

#### **Set the default terminal type for all users**

We now open a terminal session to the NonStop host and perform the following steps:

TACL 1> **logon super.super** Password: Last Logon: 20 DEC 2005, 09:38 Last Unsuccessful Attempt: \* NONE \* TACL (T9205D46 - 27JUN2005), Operating System G06, Release G06.27.00 (C)1985 Tandem (C)2005 Hewlett-Packard Development Company, L.P. CPU 0, process has no backup December 20, 2005 9:42:27 (Invoking \$SYSTEM.SYSTEM.TACLLOCL) (Invoking \$SYSTEM.STARTUP.TACLCSTM)

```
Loaded from $SYSTEM.STARTUP.TACLMACS:
V H FI P TYPE FI
Current volume is $SYSTEM.STARTUP
$SYSTEM STARTUP 1> osh
/home/super: cd /etc
/etc: ls -l
  total 354
  drwxrwxrwx 1 SUPER.SUPER SUPER 4096 Mar 3 2005 dns923
  -rw-rw-rw- 1 SUPER.SUPER SUPER 1596 Jul 28 2003 inetd.conf
  drwxrwxrwx 1 SUPER.SUPER SUPER 4096 Mar 29 2004 install_obselete
  drwxrwxrwx 1 SUPER.SUPER SUPER 4096 Dec 6 18:59 install_obsolete
  -rwxrwxrwx 1 SUPER.SUPER SUPER 488 Aug 31 1993 magic
  -rwxrwxrwx 1 SUPER.SUPER SUPER 185 Dec 17 1993 printcap.sample
  -rwxrwxrwx 1 SUPER.SUPER SUPER 268 Dec 6 18:59 profile
  -rwxrwxrwx 1 SUPER.SUPER SUPER 268 Aug 9 1995 profile.sample
  -rwxrwxrwx 1 SUPER.SUPER SUPER 166146 Jun 13 1994 termcap
  -rw-rw-rw- 1 SUPER.SUPER SUPER 1000 Dec 21 13:01 tn653_termcap.txt
 /etc: cat profile
# Remove /bin/unsupported from PATH if you DO NOT want to
# use the unsupported utilities on your system
# Note: /usr/ucb contains the OSS ftp client
#export PATH=/bin:/usr/ucb
export PATH=/bin:/bin/unsupported:/usr/bin:/usr/ucb
export TERM=xterm
export PS1='$PWD:
/etc: cp profile profile.sav
/etc: cp termcap termcap.sav
/etc: cat tn653_termcap.txt >>termcap
/etc: mkdir /usr/local
/etc: mkdir /usr/local/bin
/etc:
```
In the above sequence of commands we open a terminal session, login as SUPER.SUPER and selected the OSS personality. We then change to the "/etc" directory, perform a directory listing and typed out the master profile file for our reference. Note that the default terminal type for OSS is "xterm". We then made a copy of the original profile file for future use/reference by copying it to profile.sav.

We then make a copy of the master TERMCAP file to TERMCAP.SAV and appended our new definition for OV 7.3 6530 terminal emulation to the end of the file.

As a final step we created the primary program execution directory for the FLOSS libraries on the assumption that we will also load the ncurses later and other packages in the future.

#### **Change the default terminal type**

Now we need to change the default terminal type from "xterm" to "tn6530-8", to do that we go back to our windows

command window and perform the following additional steps:

```
ftp> get profile t1.txt
200 PORT command successful.
150 Opening data connection for profile (172.16.0.169,1282d) (392 bytes).
226 Transfer complete
ftp: 401 bytes received in 0.01Seconds 40.10Kbytes/sec.
ftp> !notepad t1.txt
```
While in notepad we make the following changes to the profile file:

```
# Remove /bin/unsupported from PATH if you DO NOT want to
# use the unsupported utilities on your system
# Note: /usr/ucb contains the OSS ftp client
#export PATH=/bin:/usr/ucb
export PATH=/usr/local/bin:/bin:/bin/unsupported:/usr/bin:/usr/ucb
export TERM=tn6530-8
export PS1='$PWD: '
Once changes have been made, exit Notepad, saving the changes.
ftp> put t1.txt profile
200 PORT command successful.
150 Opening data connection for profile (172.16.0.169,1283d).
226 Transfer complete.
ftp: 401 bytes sent in 0.00Seconds 401000.00Kbytes/sec.
ftp> bye
221 Goodbye.
```
In the above series of commands we first bring the global profile file that applies to all users down to the local pc, we then use the notepad program to edit the file before transferring it back to the host.

*Note: for the path value we specify the commands in the /usr/local/bin would take precedence over any like-named command in the standard OSS distribution/installation. A typical example would be the "grep" command that might be downloaded from the FLOSS library into the /usr/local/bin.*

A more conservative value for the path definition would be:

export PATH=/bin/unsupported:/usr/bin:/usr/ucb**:/usr/local/bin:/bin**

At this point, to make the changes active for your terminal session, exit and re-invoke the OSS personality.

/home/super: **exit** \$SYSTEM STARTUP 3> **osh** /home/super:

#### *Notes*

*To confirm changes are in place, you may use the command set to see active settings:*

```
/home/super: set
ERRNO=4010
FCEDIT=/bin/ed
HOME=/home/super
IFS='
'LINENO=1
LOGNAME=SUPER.SUPER
MAILCHECK=600
```

```
OPTARG
OPTIND=0
PATH=/usr/local/bin:/bin:/bin/unsupported:/usr/bin:/usr/ucb
PPID=1
PS1='$PWD: '
PS2=! > 'PS3='#? '
PS4=' + '
PWD=/home/super
RANDOM=1163074432
SECONDS=16
SHELI = /bin /shTERM=tn6530-8
TMOIIT=0PSS1='SPWD:
```
### **4.5 Personal OSS TERMCAP setup**

#### **Personal OSS TERMCAP setup**

This procedure is very similar to the global setup procedure except that we are working with the user personal profile file and changes and file uploads are made to the users home directory.

```
C:\tmp>ftp ktenk
Connected to ktenk.cp.crystalpoint.com.
220 ktenk.cp.crystalpoint.com FTP SERVER T9552D40 (Version 3.e TANDEM 26FEB98) ready.
User (ktenk.cp.crystalpoint.com:(none)): tst.joe
331 Password required for TST.JOE.
Password:
230 User TST.JOE logged in. GUARDIAN API enabled
ftp> quote oss
257 OSS API enabled.
ftp> pwd
257 "/home/joe" is current directory.
ftp> put tn653_termcap.txt tn653termcap
200 PORT command successful.
150 Opening data connection for tn653termcap (172.16.0.169,2522d).
226 Transfer complete.
ftp: 1020 bytes sent in 0.00Seconds 1020000.00Kbytes/sec.
ftp> get .profile t1.txt
200 PORT command successful.
150 Opening data connection for .profile (172.16.0.169,2524d) (580 bytes).
226 Transfer complete
ftp: 598 bytes received in 0.01Seconds 59.80Kbytes/sec.
ftp> !notepad t1.txt
ftp> put t1.txt .profile
200 PORT command successful.
150 Opening data connection for .profile (172.16.0.169,2525d).
226 Transfer complete.
ftp: 598 bytes sent in 0.00Seconds 598000.00Kbytes/sec.
ftp> bye
221 Goodbye.
```
In the above sequence of commands we opened a FTP session to the host and then changed over to the OSS file space and uploaded the new TERMCAP definition for OV 7.3 as the file "tn653termcap".

We then edited the users personal profile file ".profile" by bringing it down to the local PC and using the notepad program. While in notepad we make sure that following two lines are present in the file to set the terminal type and to specify where the controlling TERMCAP file is located:

export TERM=tn6530-8

export TERMCAP=/home/joe/tn653termcap

Depending on how the user's OSS login account was created they may not have a personal profile file. One option is to simply copy the one from the "/etc" directory and modify that. Another option is to create a small one with just the above two configuration line in it.

### **4.6 TERMINFO Support**

#### **TERMINFO Support**

To advance to the next level of terminal support, which is TERMINFO, it is necessary to download three packages from the FLOSS library on the ITUG web site. If your system already features TERMINFO support, skip to the topic **COMPILE TERMINFO File**

below.

#### [http://www.itug.org/member/ituglib/lib\\_instructions.cfm](http://www.itug.org/member/ituglib/lib_instructions.cfm)

They are:

- 1. "ncurses.tar.z" which provides TERMINFO support.
- 2. "vim.tar.Z" which is the improved VI editor that supports function keys.
- 3. "gzip.tar.Z" which is the gzip utility that does an uncompress of files that end in a type of ".z" (lower case "Z").

*Notes: this package is not required, though since you are performing this process it is a good idea to do this right now.*

For the following example we make the assumption that you pre-created and downloaded these files to a directory of "C:\TMP". The next step is to open a DOS style command window on your PC and use the intrinsic FTP to perform the following steps:

Microsoft Windows XP [Version 5.1.2600] (C) Copyright 1985-2001 Microsoft Corp.

C:\Documents and Settings\support>cd \tmp

C:\tmp>dir Volume in drive C has no label. Volume Serial Number is 14A5-86F5

Directory of C:\tmp

```
12/19/2005 03:16 PM <DIR> .
12/19/2005  03:16 PM <DIR> ...<br>12/19/2005  03:16 PM 554,745  gzip.tar.z
12/19/2005  03:16 PM
12/19/2005 02:48 PM 7,810,397 ncurses.tar.z
12/19/2005 02:50 PM 12,322,753 vim.tar.z<br>12/19/2005 02:50 PM 12,322,753 vim.tar.z
12/22/2005 11:24 AM 1,020 tn653_termcap.txt
12/22/2005 11:23 AM 1,258 tn653_terminfo.txt
                5 File(s) 20,690,173 bytes
                 2 Dir(s) 222,971,322,368 bytes free
C:\tmp>rename *.z *.Z
C:\tmp>ftp s72k
Connected to s72k.cp.crystalpoint.com.
220 s72k.crystalpoint.com FTP SERVER T9552G07 
(Version 3.w TANDEM 29JUL2005) ready.
User (s72k.cp.crystalpoint.com:(none)): super.super
331 Password required for SUPER.SUPER.
Password:
230 User SUPER.SUPER logged in. OSS API enabled
```

```
ftp> quote oss
257 OSS API enabled.
ftp> pwd
257 "/home/super" is current directory.
ftp> mkdir /home/super/floss
257 MKD command successful.
ftp> cd /home/super/floss
250 CWD command successful.
ftp> put tn653_terminfo.txt
200 PORT command successful.
150 Opening data connection for tn653_terminfo.txt (172.16.0.165,3383d).
226 Transfer complete.
ftp: 1258 bytes sent in 0.00Seconds 1258000.00Kbytes/sec.
ftp> binary
200 Type set to I.
ftp> put gzip.tar.Z
200 PORT command successful.
150 Opening data connection for gzip.tar.Z (172.16.0.121,5006d).
226 Transfer complete.
ftp: 554745 bytes sent in 2.27Seconds 244.81Kbytes/sec.
ftp> put ncurses.tar.Z
200 PORT command successful.
150 Opening data connection for ncurses.tar.Z (172.16.0.121,5007d).
226 Transfer complete.
ftp: 7810397 bytes sent in 28.64Seconds 272.67Kbytes/sec.
ftp> put vim.tar.Z
200 PORT command successful.
150 Opening data connection for vim.tar.Z (172.16.0.121,5008d).
226 Transfer complete.
ftp: 12322753 bytes sent in 43.74Seconds 281.73Kbytes/sec.
ftp> bye
221 Goodbye.
```
C:\tmp>

In the above example the following steps occurred:

- 1. We changed to the directory from which we download the files from the ITUG user library.
- 2. We renamed all files that ended in lower case "Z" to an uppercase "Z". Note the three files that we downloaded the FLOSS library using Internet Explorer were more and likely saved with the lower case dot "Z" extension. If you download additional packages from the FLOSS library be sure to remember if they end in lower or upper case "Z" and rename them before transferring them to your host.
- 3. We then invoked the intrinsic command line FTP for windows and logged into the host as SUPER.SUPER
- 4. We issued the "quote oss" command to make sure that we are in the OSS file space even though the message had informed us that the OSS API was already enabled.
- 5. We created our upload directory at "/home/super/floss" and changed to that directory.
- 6. We upload our terminfo definition file for the OV, that we will compile later in this document.
- 7. We invoked binary file transfer mode so that future transfers would do a binary copy from our pc to the host.

We then uploaded the three archive files. Note it does not matter what case you use to specify the filename in the put command. The windows command line ftp uses the case of the filename as it is stored in the directory. That is why renamed them before transferring the files.

We then use OutsideView to connect to the NonStop system (as super.super) and invoke the open system shell and perform the following commands:

```
$SYSTEM STARTUP 1> osh
/home/super:cd /home/super/floss
/home/super/floss: ls -l
total 40407
-rw-rw-rw- 1 SUPER.SUPER SUPER 554745 Dec 19 15:15 gzip.tar.Z
-rw-rw-rw- 1 SUPER.SUPER SUPER 7810397 Dec 19 15:09 ncurses.tar.Z
-rw-rw-rw- 1 SUPER.SUPER SUPER 1236 Dec 21 13:46 tn653_terminfo.txt
-rw-rw-rw- 1 SUPER.SUPER SUPER 12322753 Dec 19 15:10 vim.tar.Z
/home/super/floss: uncompress gzip.tar
/home/super/floss: uncompress ncurses.tar
/home/super/floss: uncompress vim.tar
/home/super/floss: cd /
```
*Note: It is correct behavior that some error messages display while the following commands take place. Also, be patient; these actions take a while to perform.* 

- */: tar xvf /home/super/floss/gzip.tar*
- */: tar xvf /home/super/floss/ncurses.tar*
- */: tar xvf /home/super/floss/vim.tar*

In the preceding example we performed these steps:

1. Switch from the TACL to the OSS space

2. Changed to the upload directory that was made with the remote FTP client.

- 3. Uncompressed the TAR file that contains the GZIP file compress utility.
- 4. Uncompressed the TAR file that contains the NCURSES library.
- 5. Uncompressed the TAR file that contains the VIM editor utility.
- 6. Invoked TAR to unpack the GZIP package
- 7. Invoked TAR to unpack the NCURSES package
- 8. Invoked TAR to unpack the VIM package

#### **COMPILE TERMINFO File**

The final step is use the terminal information compiler (TIC) to compile the TERMINFO definition file for OV.

```
/: cd /home/super/floss
/home/super/floss: tic tn653_terminfo.txt
/home/super/floss:
```
After this is done the NonStop OSS has now been configured to support the OV 7.3 UNIX/OSS sub mode for both TERMCAP and TERMINFO aware UNIX programs.

If it is desired to replace the usage of VI with its more powerful and modern VIM you can add the following line to the appropriate profile file.

**alias vi=vim**

#### **Changing Terminal Type on the FLY**

With the addition of a simple script to the appropriate profile file you can add a command that can be executed by the user to change the terminal type on the fly.

The simple script for this adds a command (capital "T").

Type "T" alone tells you the term type, while type "T newterm" ("T ansi", for example) will show you what your TERM was and now is.

Caveats to remember: functions do not carry over to sub-shells, so if you shell out of an application this function will not be available. Functions run before any commands in the PATH with the same name, so if there were a /usr/local/bin/T command, the function T would run first unless you invoked it as "/usr/local/bin/T".

After making this change our /etc/profile file would have the following contents:

```
# Remove /bin/unsupported from PATH if you DO NOT want to
# use the unsupported utilities on your system
# Note: /usr/ucb contains the OSS ftp client
#export PATH=/bin:/usr/ucb
export PATH=/usr/local/bin:/bin:/bin/unsupported:/usr/bin:/usr/ucb
export TERM=tn6530-8
export PS1='$PWD: '
#
# Shell script to allow user to dynamically change their terminal type
#
T() {
if [ -z "${1}" ]
then
       echo "Your TERM type is set to $TERM" 
else
        echo "Your TERM was $TERM \c"
       TERM=${1}
       export TERM
        echo "and is now $TERM"
fi ;
}
```
#### **Adding support for Service Processor connections and non line mode operations**

On "S" series systems the telnet connections to the service processor function differently and do not negotiate for line mode operations which are normally used by the emulator to detect the switch between the Guardian and OSS environment. Other power users may also de-select the telnet option to negotiate line mode on a normal telnet connection.

Automatic switching can still be accomplished when entering the OSS environment by adding another command to the appropriate profile file (global or personal). That command is:

**tput is1**

*Note: This command is only available if you install TERMINFO support into your OSS environment.*

### **4.7 Guardian File System Graphical Navigation**

#### **Guardian File System Graphical Navigation**

This topic applies only to Hewlett Packard NonStop (Tandem) hosts and requires a NonStop Kernel environment of D20 or later.

OutsideView's IXF and FTP transfer facilities allow users graphical navigation of the NonStop Guardian file system. However it is necessary to provide this directory information to OutsideView. This can be done via **host hint files, FTPHINTS** or via the supplied **Host Scanning Utility, OVFSCAN**. If this directory information is not provided using one these two methods, users will need to specify exact system.volume.subvolume.file entries when transferring files. Depending on the technical level of your users or security concerns, you may or may not need to offer host navigation services.

Host hint files are required for graphical FTP file transfer and for navigation on NonStop systems without an OSS environment. Host hint files can also be used for IXF transfer.

#### **Host Hint Files**

Hint files apply to FTP, and optionally to IXF. (For IXF, the preferred method is the Host Scanning Utility, detailed in the next section.) Hint files are static snapshots of the NonStop's directory and file structure. OutsideView uses the hint files for navigating host directories and displaying available files. To Use FTPHINTS and Create the Host Hint Files

- 1. Run OutsideView and establish a session to the desired host. You must be logged in and at the system or TACL prompt. Your logged-in user ID must also have super.xx or supervisor rights in order to create the necessary hint files.
- 2. Run FTPHINTS from the Utilities directory on the installation CD or from the menu choice Macro, Run Macro.

FTPHINTS uses the session to issue commands that create the necessary hint files. When users connect to the host and attempt IXF or FTP file transfers, those facilities in OutsideView access the hint files to allow graphical host navigation for both upload and download purposes. FTP transfers require hint files to offer this navigation; IXF transfers will use hint files if the host scanning utility (detailed below) is not detected.

*Note: For NonStop systems without an OSS environment, FTPHints is required to permit graphical file navigation.*

#### **About the Hint Files**

The hint files (SYSMAP, DRVMAP, DIRMAP) are a snapshot of the host file system. If your file system changes (new and deleted volumes, etc.), you need to run FTPHINTS again to update the hint files. As a rule when using hint files, you should run FTPHINTS frequently to make sure you keep the hint files current with the host's actual file system. If SYSMAP, DIRMAP, and/or DRVMAP are missing from host, the behavior of the FTP client will change. Even without these files, the dialog box-based FTP will still work, but the user will be warned that a file is missing. This warning will appear in the Status message box and indicates that FTPHINTS, located in the Util directory on the installation CD, should be run.

- If DRVMAP is missing, the Folders box in the FTP dialog box will be empty.
- If DIRMAP is missing, the FTP client issues a LIST command to the host, which may take longer to complete than expected (it is a slower procedure than parsing the DIRMAP).
- · If SYSMAP is missing, the Volumes and Folders dialog boxes will become disabled. However, the list of files should appear. When these dialog boxes are disabled, the user cannot browse to the desired files and must manually enter the desired path. If the user wishes to change both volume and subvolume, they must be done in two separate steps: volume, then subvolume. Typing in a new volume and subvolume at the same time will result in the subvolume information being ignored.

For more technical information on and for mapping limitations of this macro, see the topic on FTPHINTS Macro Details.

#### **Host Scanning Utility (OVFSCAN)**

The host scanning utility OVFSCAN applies only to IXF transfers. This utility, because it runs each time the IXF transfer facility is invoked, provides a dynamic view of the Tandem's volume and file structure. OutsideView uses the information supplied by the host scanning utility for navigating host volumes and displaying available files. The host scanning utility OVFSCAN is provided for your convenience, and is found in the UTIL directory on the CD.

Once you have installed OutsideView and OVFSCAN, the procedure for uploading it to your Tandem host and enabling it for execution is:

- 1. Run OutsideView and establish a session to the desired host. You must be logged in and at the TACL prompt.
- 2. Select Session: Transmit File from the menu. In the Local Files list, click OVFSCAN. The file name automatically appears in the Host Filename field. Enable the Binary option. If you are not already in the system area, enter the host system in the Host Target Directory field. (For example, if your host uses the default system area, the Target Directory field should show "\$SYSTEM.SYSTEM.")
- 3. Set any other required options, then click OK. The utility is uploaded to the specified system area.
- 4. Once uploaded, you must enable OVFSCAN as an executable file. Make sure you are in the system area, and then type the command: FUP ALTER OVFSCAN,CODE 100

#### *Notes*

- · *When users connect to the host and attempt IXF file transfers, OutsideView uses OVFSCAN to allow graphical host navigation for both upload and download purposes.*
- · *OVFSCAN requires a Tandem NonStop Kernel environment of D20 or later.*

### **5 Support**

### **5.1 Contact Support**

#### **Contact Support**

Help us help you. Crystal Point is committed to supporting all users running the current version of OutsideView. We strive to maintain a turnaround of one business day for help requests.

In order to maintain this high level of quality support, we ask that you help us reduce call volumes by:

- · Trying to find the solution in the online help.
- · Checking the OutsideView error log. This log may have information that helps identify where your problem is occurring.
- · Checking our online Technical Support site. We have a searchable AnswerBook online.
- · Asking your System Administrator or Help Desk. Administrators are likely to be familiar with your particular question or problem – they're your best source for immediate answers or solutions.
- · If none of the above steps work, you or your Administrator can contact Crystal Point. Our Technical Support staff may ask you to create a trace file; for directions, you can read the section on [creating a trace file.](#page-68-0)

For your convenience, there are several methods for contacting Technical Support. Voice services are available from 7:00 AM to 5:00 PM Pacific time, Monday through Friday (except holidays). You can also access our electronic services, including the AnswerBook, on our website at www.crystalpoint.com 24 hours a day, seven days a week. Address:

Crystal Point, Inc. 19515 North Creek Parkway #204 Bothell, WA 98011 USA

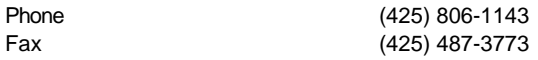

### <span id="page-68-0"></span>**5.2 Diagnostic Tools**

#### **Diagnostic Tools**

#### **Diagnostic Traces**

A diagnostic trace file may be requested by Crystal Point Technical Support when diagnosing a problem that goes beyond basic troubleshooting. The trace file will contain all telnet traffic between your host and OutsideView for the duration that tracing is active.

If the trace file by the same name already exists, OutsideView will ask for confirmation before overwriting the file. If the answer is Yes, the saved file is overwritten. If the answer is No, the trace process is cancelled. If any other errors occur opening a trace file, or opening and writing to a save file, then an error message displays describing the error, and the trace file setting will be turned off automatically. To Create a Trace File

· If there is no active session, either open a previous session or initiate a new session. Bring the session that you will run the trace on into focus.

- · Click the Session Settings button on the toolbar, or select Session: Session Settings from the menu.
- · Click the Capture link on the Category list.
- · In the Diagnostic Trace group box, click the To File checkbox. This will enable the Trace function.
- · Specify a file name. Trace information will be saved in this file. You can also click the Browse button to navigate to a different drive or directory.
- · Click the OK button. OutsideView will close this dialog box and begin the diagnostic trace.
- · Starting from a command prompt (e.g., a TACL prompt) perform the steps required to duplicate the error.
- · To terminate tracing, open the Capture dialog box once again (by following steps 2 and 3) and uncheck the To File checkbox in the Diagnostic Trace group box. This will close the trace file. The trace file will be located in the Capture folder (the default) or the folder set in step 5.

Once you have created a trace file, you can email it to our Technical Support staff as an attachment.

There is also an FTP trace capability. It is designed for use only with new FTP sessions, not within saved FTP sessions (since it will not capture session initiation). To activate the trace function, select Session, FTP, NEW and rather than initiating the session by simply clicking on the OK button, hold down Control+Shift when clicking on the OK button. The trace file will be locally created as C:\ftptrace.cap

# **Index**

## **- A -**

Application Publishing Wizard 19 Automatic Updating 26

## **- B -**

Background 59

## **- C -**

Capture 69 Change Override Password 28 Check  $\ln$  40, 43 Check Out 40, 43 Citrix 19 Client Installation 18 Concurrent 39 Concurrent Encrypted 39 Contact Support 69 Create Network Shares 8 Creating License Pools 41 Creatng Multiple Profiles 18

## **- D -**

Desktop 5, 39 Desktop Installation 5 Desktop License 5, 39, 41 Diagnostic Tools 69

## **- E -**

Enterprise Overview 6 Enterprise:Administration 28 Enterprise: Installation 6 Enterprise:Licensing 39 Example Installation 25 Expired 40 Export License 42

## **- G -**

Global OSS TERMCAP setup 60 Groups:Multiple Profiles 18 Groups:OutsideView Profile 18

## **- H -**

Help Desk 69

## **- I -**

Import a Desktop License 41 Importing Licenses 41 Installing:Client 18 Installing:Desktop 5 Installing:Enterprise 8 Installing:WTS/Citrix 8

## **- L -**

License Alerts 45 License available offline 44 License File 8 License Pool:Add/Import Licenses 41 License Pool: Check License Out 43 License Pool:Create New Pool 41 License Pool: Export Licenses 42 License Pool:Make License Available Offline 44 License Pool:Releasing Licenses 43 License Pool:Reports 45 License Pool:Synchronize 44 License Pool: View Status 40 LicenseView 21, 42, 43, 44, 45 Licensing Overview 39 Limit 29

## **- M -**

Make a license available offline 44 Media 8 Modify 29 Multilan 4

### **- N -**

NetBIOS 4

## **- O -**

Operating 4 Operating:Systems 4 OutsideView 8, 18 OutsideView CD:installing 5 OutsideView Desktop 5 OutsideView Enterprise 6 OutsideView Silent Installation Shortcut 28 OutsideView:installing 8 Override Mode 28, 29

### **- P -**

Password 28 PC 4, 18 Personal OSS TERMCAP setup 63 Populate Share s 8 Privileges 28, 29 Profile 18, 28 Publishing 19

## **- R -**

RAM 4 Releasing License 43 Requirements 58

## **- S -**

Seamless Guardian/OSS support 58 Server Installation 8, 19 Silent Install 8, 18 Supervisor Mode 28, 29 Supervisor Override 28 Synchronize the License Pool 44 System Requirements 4

## **- T -**

Technical Support 69

TERMINFO Support 64 Trace 69

## **- U -**

Updates 26 Updating to New Versions 27 User Privileges 29 User Profile 8

## **- V -**

View License Status 40

### **- W -**

Windows Server 2003 4 Windows Server2000 4 Windows XP 4 WTS/Citrix 8, 19